# **DocuPrint 205/255/305 DocuPrint 240A/340A Software Pack Operation Guide**

For use with the Software Pack CD-ROM

Microsoft, Windows, Windows NT, Windows Server are either registered trademarks or trademarks of Microsoft Corporation in the United States and/or other countries.

> Adobe, Adobe Type Connection, Acrobat, PostScript, the PostScript logo are trademarks of Adobe Systems Incorporated.

Macintosh, Apple, AppleTalk, EtherTalk, Mac OS, TrueType are trademark of Apple Computer, Inc., registered in the U.S. and other countries.

Novell, Netware are registered trademark of Novell, Inc., in the United States and other countries. HP-GL is a registered trademarks of Hewlett-Packard Corporation.

All product/brand names are trademarks or registered trademarks of the respective holders.

Permission has been obtained from Microsoft Corporation for use of software screen shots.

#### **Important**

- 1. This manual is copyrighted with all rights reserved. Under the copyright laws, this manual may not be copied or modified, in whole or part, without the written consent of the publisher.
- 2. Parts of this manual are subject to change without prior notice.
- 3. We welcome any comment on ambiguities, errors, omissions, or missing pages.
- 4. Never attempt any procedure on the machine that is not specifically described in this manual. Unauthorized operation can cause faults or accidents. Fuji Xerox is not liable for any problems resulting from unauthorized operation of the equipment.

Xerox, The Document Company and the stylized X are registered trademarks of Xerox Corporation. All Xerox and Fuji Xerox product names are either registered trademarks or trademarks of Xerox Corporation and Fuji Xerox Co., Ltd.

# <span id="page-2-0"></span>**Preface**

Thank you for choosing this printer.

This manual describes how to use and install this printer Software Pack CD-ROM (referred

to as Software Pack CD-ROM hereafter) bundled with this printer, on Windows<sup>®</sup> 95, Windows<sup>®</sup> 98, Windows<sup>®</sup> Me, Windows NT<sup>®</sup> 4.0, Windows<sup>®</sup> XP, Windows<sup>®</sup> 2000 and Windows Server<sup>™</sup> 2003. Read this manual if you need to confirm the operations of the Software Pack CD-ROM.

To get the most out of your printer, read the manual carefully and completely before using the machine. This manual is written with the assumption that you are familiar with the basics of your computer to be connected, the operating system and the application software. You may also refer to the respective manuals regarding the operation of these products.

# <span id="page-3-0"></span>**Contents**

- ◆ [Preface](#page-2-0)
- ◆ [Contents](#page-3-0)
- ◆ [Using This Guide](#page-4-0)

#### **[Chapter 1 Software Pack CD-ROM](#page-6-0)**

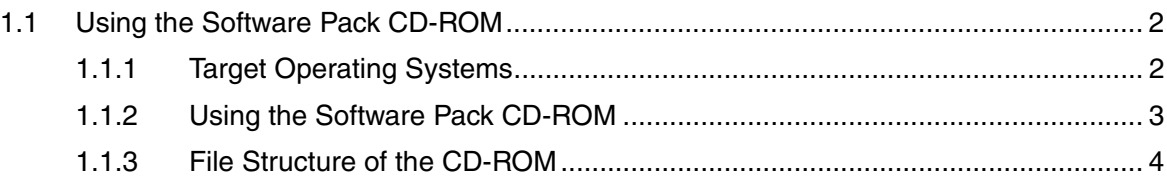

#### **[Chapter 2 Installing from Fuji Xerox Setup Menu](#page-12-0)**

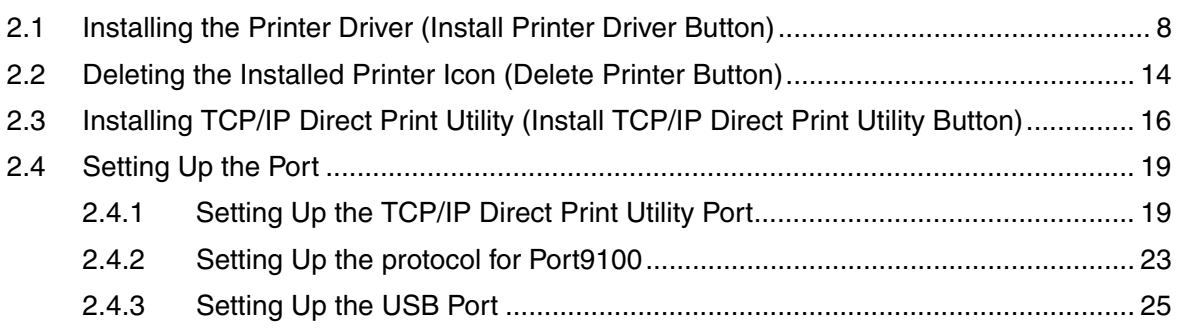

#### **[Chapter 3 Useful Tools and Their Usage](#page-36-0)**

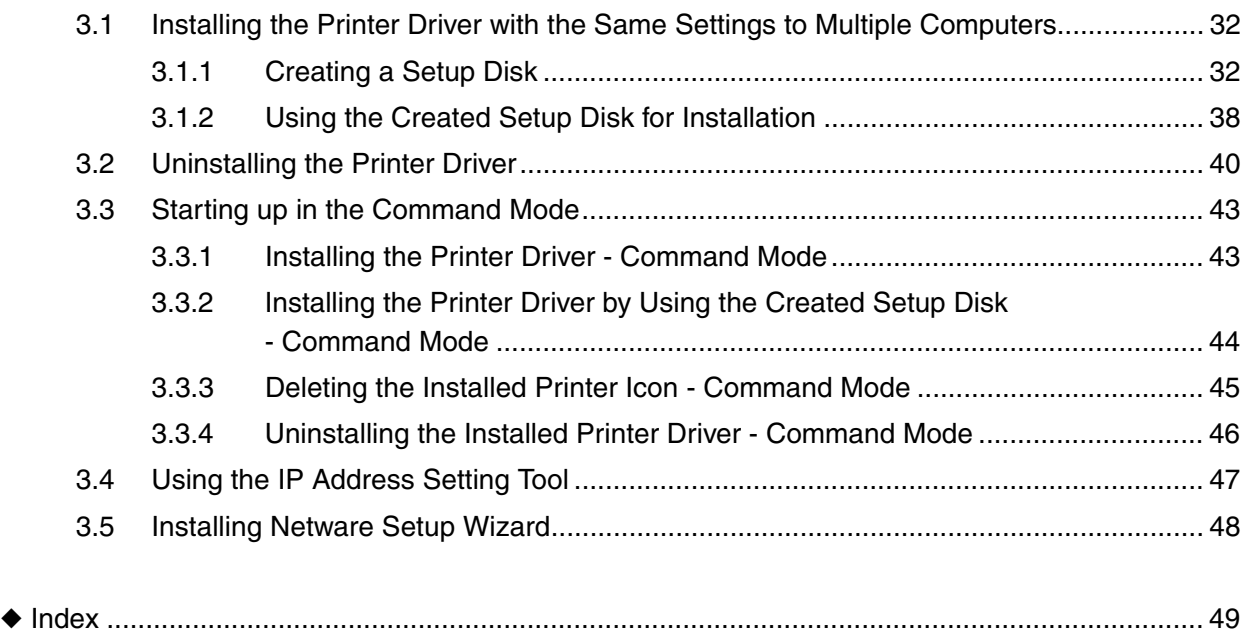

# <span id="page-4-0"></span>**Using This Guide**

This section describes the organization of this guide.

# **What You Need to Know**

This guide assumes that the operator has a basic knowledge of the operating environment of the computer in use.

For details about the environment of the personal computer in use, refer to the user guides provided with the personal computer, operating system.

# **Organization of This Guide**

This manual consists of three chapters. A brief introduction of each chapter is provided below.

#### **Chapter 1 Software Pack CD-ROM**

This chapter provides information about the target operating systems of the CD-ROM, the file structure and an overview of the dialog boxes that appear in the beginning.

#### **Chapter 2 Installing from Fuji Xerox Setup Menu**

This chapter describes the procedures on how to install software from the Fuji Xerox Setup Menu dialog box.

#### **Chapter 3 Useful Tools and Their Usage**

This chapter explains how to install a printer driver with the same settings on multiple computers, how to use the Network Utility and how to start up the computer in the command mode.

# **Conventions**

- 1. In this guide, "computer" refers to personal computer, Macintosh, workstation, and host device.
- 2. The following icons are used in this guide.

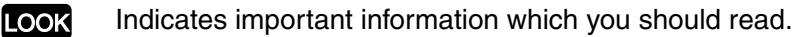

Note

Indicates additional information about operations or features.

Indicates reference sources. See

- 3. The following conventions are used in this guide. **Bold**: Indicates selections and all kinds of buttons. Example: Click **Next**.
	- " " : Indicates reference to a chapter or section.

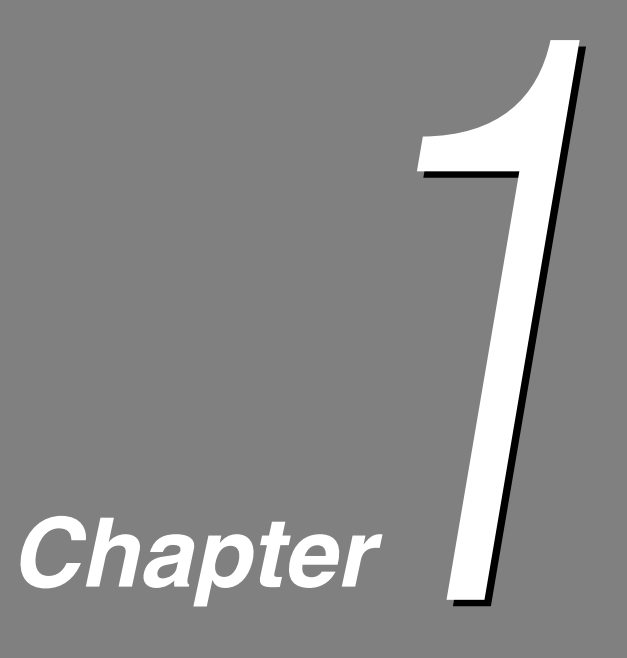

# <span id="page-6-1"></span><span id="page-6-0"></span>**1Software Pack CD-ROM**

**[1.1 Using the Software Pack CD-ROM ............................................... 2](#page-7-0)**

# <span id="page-7-0"></span>1.1 **Using the Software Pack CD-ROM**

# <span id="page-7-1"></span>**1.1.1 Target Operating Systems**

<span id="page-7-2"></span>The target operating systems (OS) are as follows:

- Microsoft® Windows® 95
- Microsoft<sup>®</sup> Windows<sup>®</sup> 98
- Microsoft<sup>®</sup> Windows<sup>®</sup> Millennium Edition
- Microsoft® Windows NT® Version 4.0
- Microsoft® Windows® 2000
- Microsoft<sup>®</sup> Windows<sup>®</sup> XP
- Microsoft® Windows Server™ 2003

# <span id="page-8-0"></span>**1.1.2 Using the Software Pack CD-ROM**

<span id="page-8-1"></span>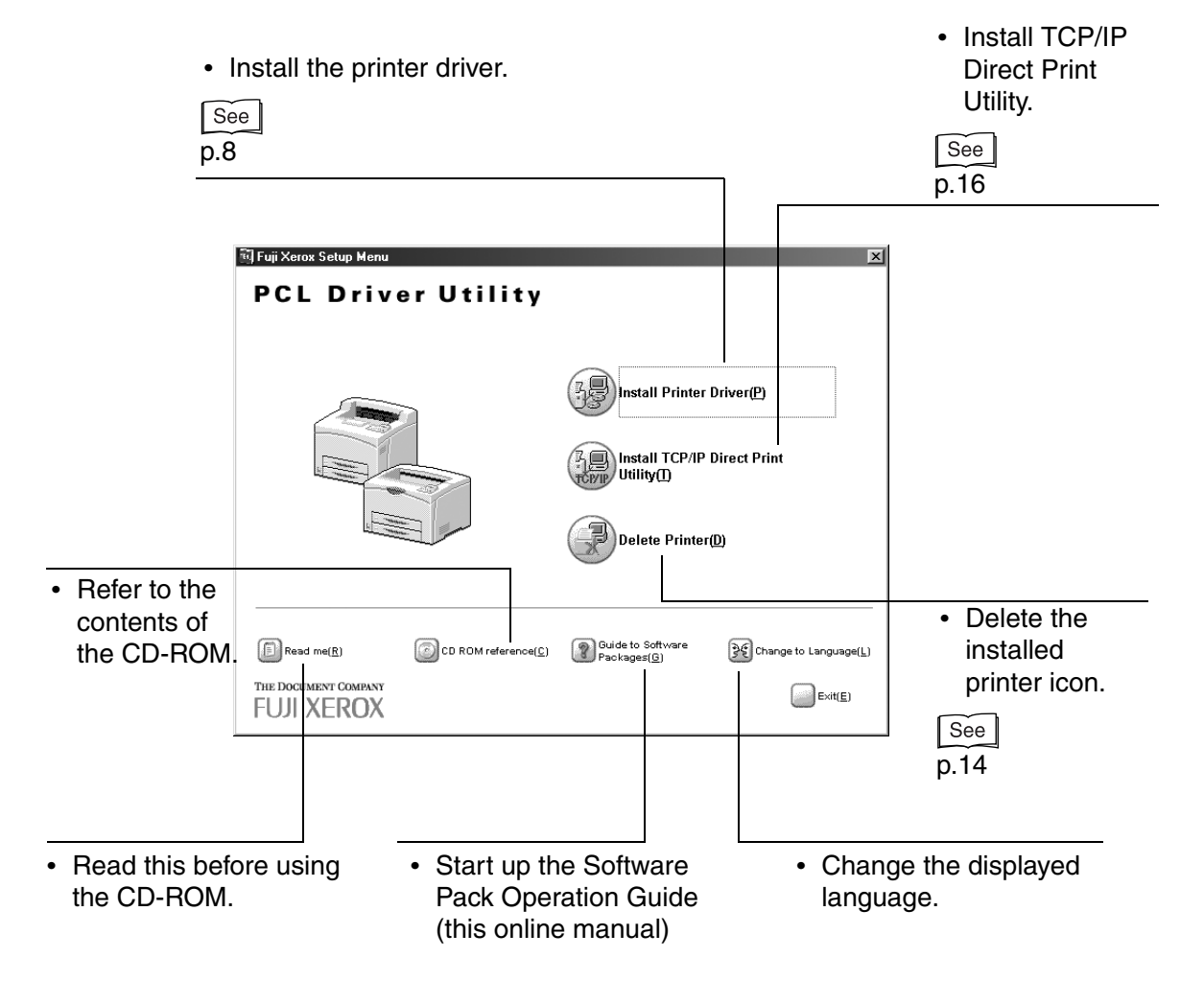

# <span id="page-9-0"></span>**1.1.3 File Structure of the CD-ROM**

<span id="page-9-1"></span>The following software applications are included in the Software Pack CD-ROM:

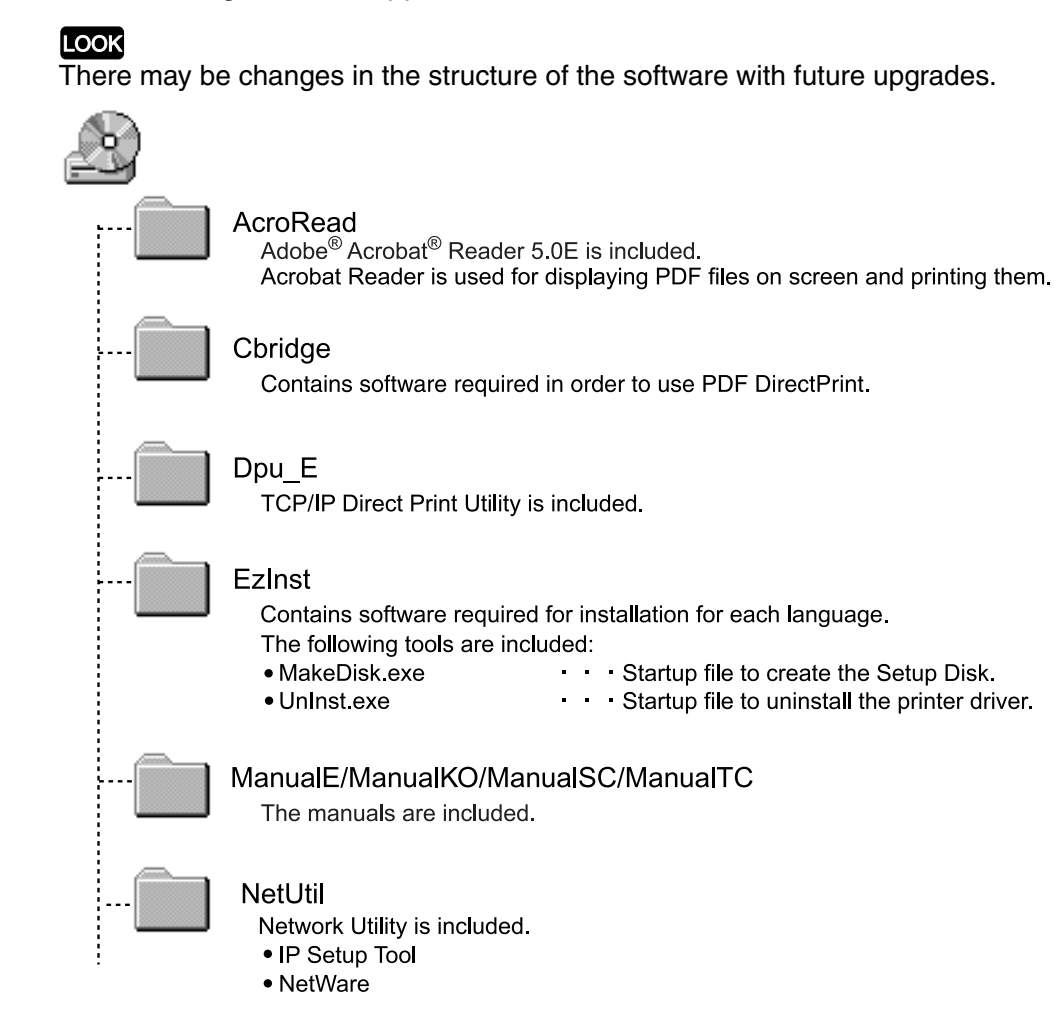

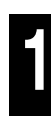

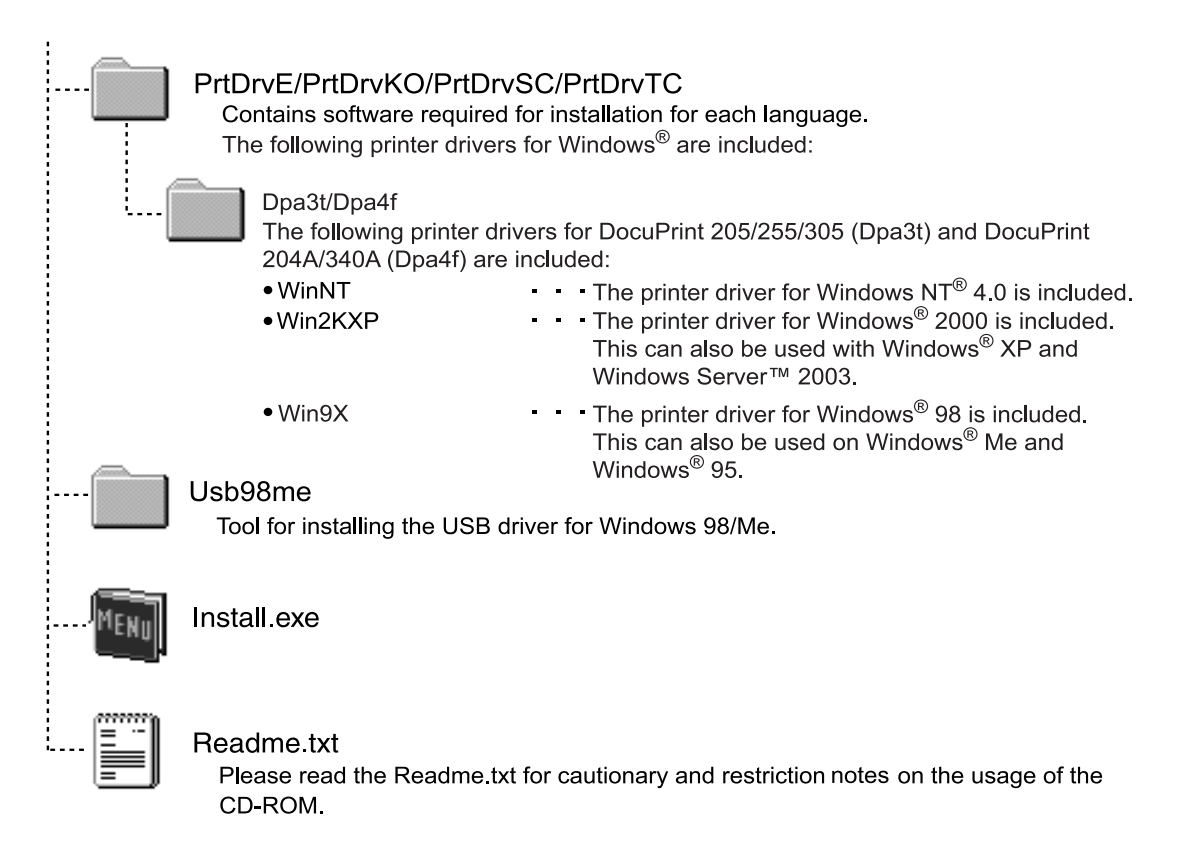

<span id="page-12-1"></span>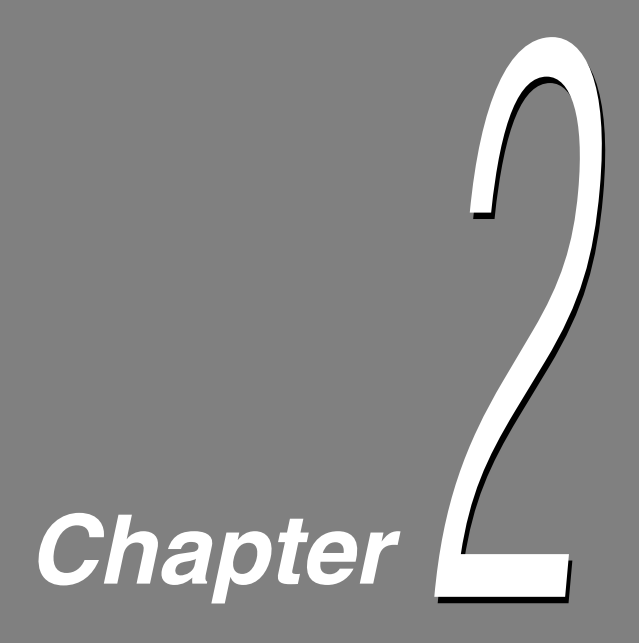

# <span id="page-12-0"></span>**2Installing from Fuji Xerox Setup Menu**

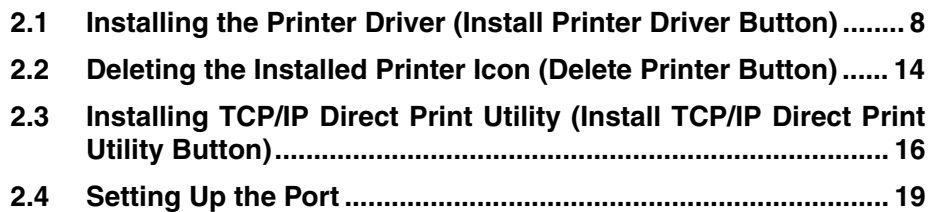

# <span id="page-13-1"></span><span id="page-13-0"></span>2.1 **Installing the Printer Driver (Install Printer Driver Button)**

<span id="page-13-3"></span>Install the printer driver to the computer after you have set up the printer.

This printer driver is a software for converting print data or instruction on the computer to data that can be interpreted by the printer.

Click on the **Install Printer Driver** button on the Fuji Xerox Setup Menu dialog box to automatically select and install the printer driver suitable for the OS of the computer.

The section below explains the procedure to install the printer driver.

#### $[Note]$

- If you want to install the printer driver with the same settings to multiple computers, you are recommended to create a setup disk.
- When installing the USB driver for Windows 98 or Windows Me, open the USB98ME folder on the Software Pack CD-ROM and launch Setup.exe. Refer to "2.4.3 [Setting Up the USB Port" \(P. 25\)](#page-30-0) for details.

#### See l

"3.1 [Installing the Printer Driver with the Same Settings to Multiple Computers" \(P. 32\)](#page-37-2)

#### **Procedure**

#### Note

For Windows NT 4.0/Windows 2000/Windows XP/Windows Server 2003, log on as a user of the administrator group or as the administrator.

<span id="page-13-2"></span>. . . . . . .

- **1** If a virus-scan software has been installed, either uninstall it or switch it off.
- 

**2** Insert the Software Pack CD-ROM into the CD-ROM drive. The Fuji Xerox Setup Menu appears automatically.

**3** Click **Read me** to open the Readme.txt in the Software Pack CD-ROM.

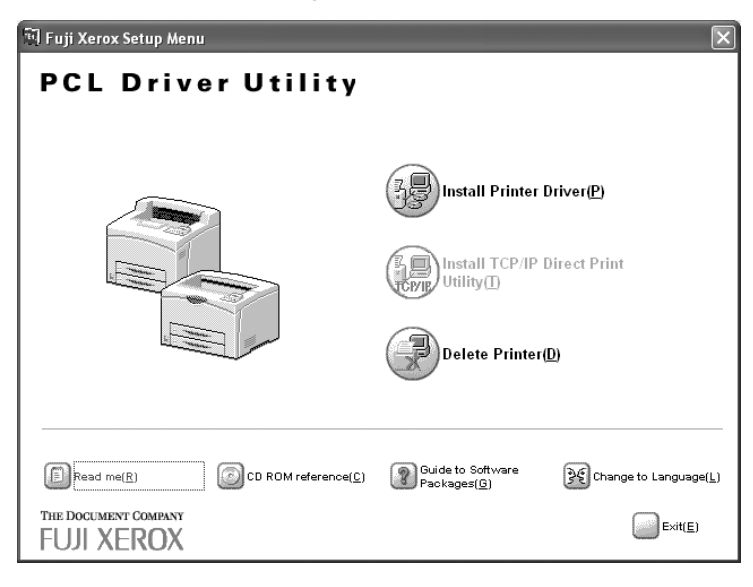

- **4** Check the contents and close the Readme.txt.
- **5** Click **Install Printer Driver**.

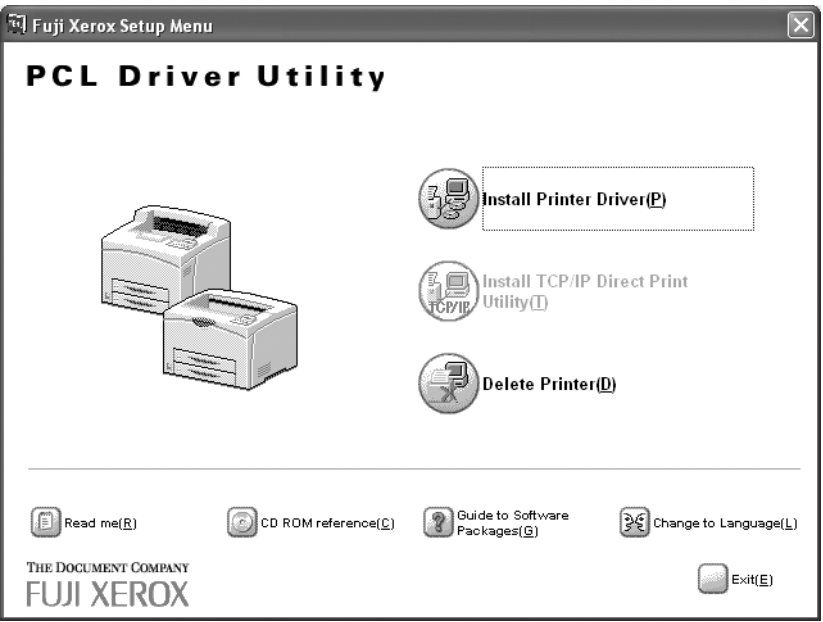

**Installing from Fuji Xerox Setup Menu** Installing from Fuji Xerox Setup Menu

The Driver Setup dialog box is displayed.

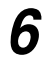

**6** On the Driver Setup dialog box, select your printer model in Select a model, then click **Install printer driver**.

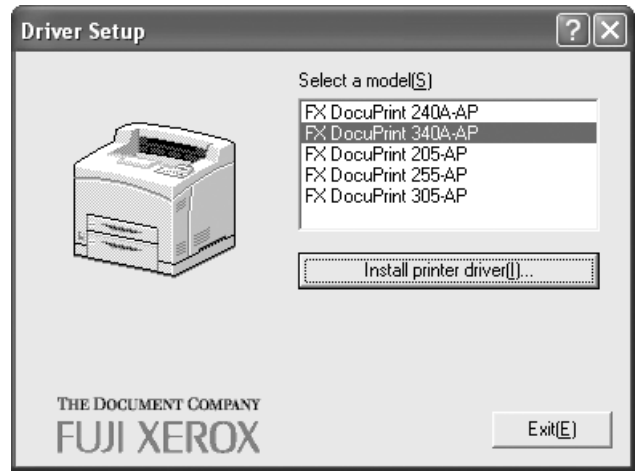

The searching for a printer starts.

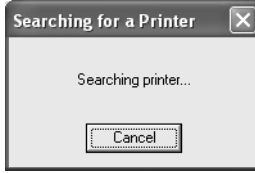

#### ■ When the printer has been found

1. Click **Next** in the displayed screen.

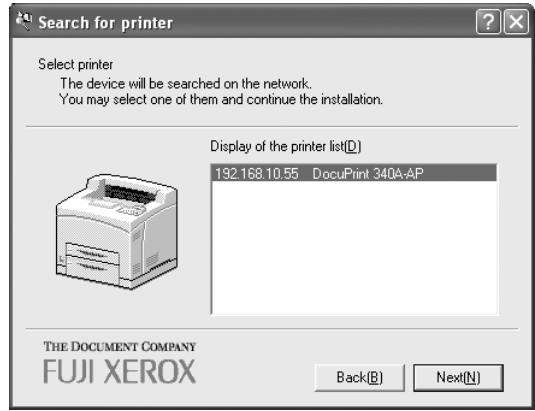

The printer driver settings screen is displayed and the options that are installed to the printer are set automatically.

#### 2. Specify the following:

● Printer name

Enter a name for the printer, if necessary.

 $\sqrt{\text{Note}}$ 

If the printer name is not entered, it will be FX DocuPrint 205-AP/255-AP/305-AP/ 240A-AP/340A-AP.

• Make this the default printer

Check the check box if this printer is to be used as the default printer.

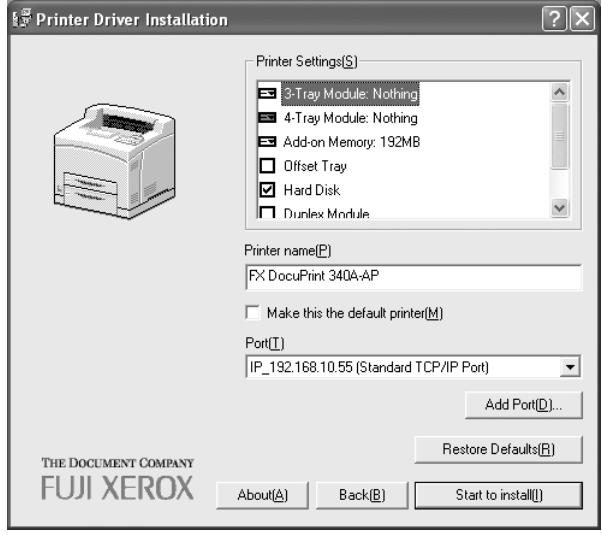

- When the printer has not been searched or the printer is **connected directly to the computer**
	- 1. Click **OK** in the displayed dialog box.

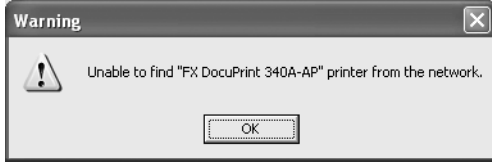

The dialog box that confirms to continue installation is displayed.

2. Click **Ignore** in the displayed dialog box.

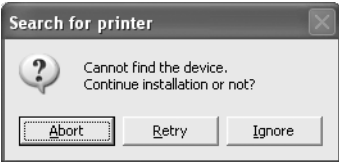

Click Abort to quit the installation, or click Retry to search the printer again.

#### 3. Specify the following:

- Printer Settings
	- Check the optional products that you have purchased and installed.
- Printer name

Enter a name for the printer, if necessary.

 $[Note]$ 

If the printer name is not entered, it will be FX DocuPrint 205-AP/255-AP/305-AP/ 240A-AP/340A-AP.

• Make this the default printer

Check the check box if this printer is to be used as the default printer.

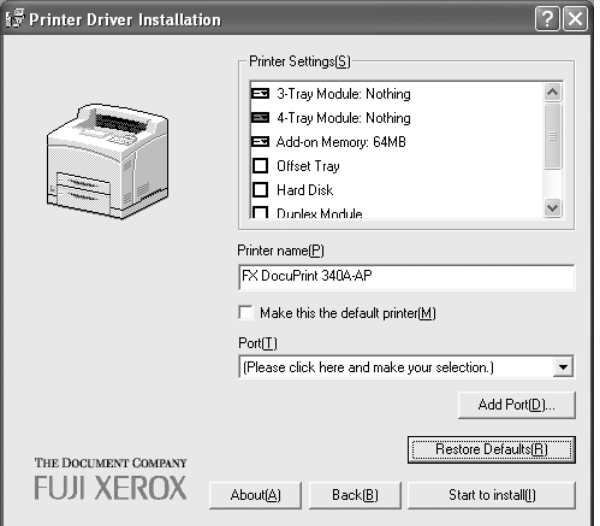

**7** Specify the Port for output destination.

#### ■ **For Windows 95/Windows 98/Windows Me**

1. Select **Others** if the printer is to be used as a local printer (the printer and the computer are directly connected by a parallel cable). Then click **Browse**.

#### $Note$

Refer to the Network Print Environment User Guide (Network.pdf) if the printer is to be used as a network printer.

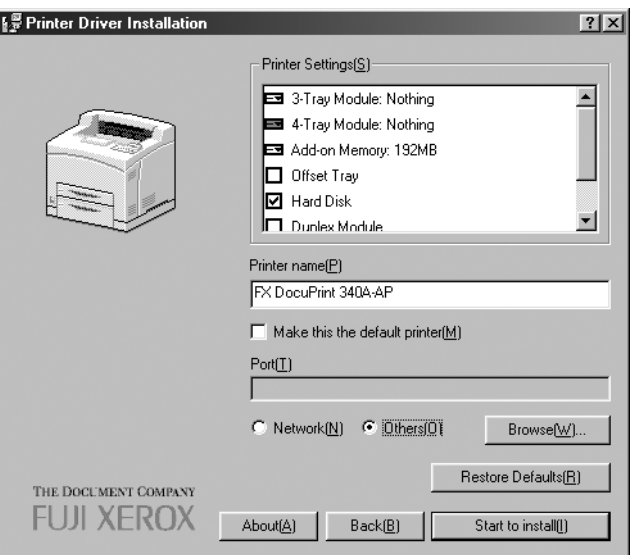

2. Select LPT1: from the list and click **OK**.

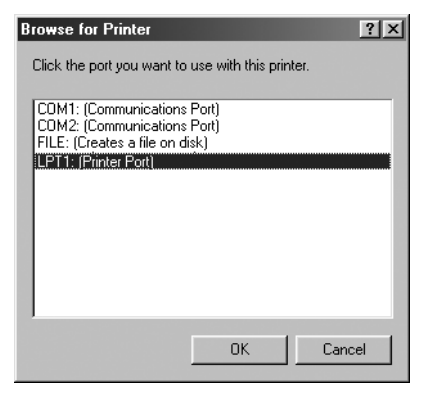

#### ■ For Windows NT 4.0/Windows 2000/Windows XP/Windows Server **2003**

1. Click  $\nabla$  next to Port if the printer is to be used as a local printer (the printer and the computer are directly connected by a parallel cable). Select **LPT1: (Local Port)** from the list displayed.

#### $[Note]$

Refer to the Network Print Environment User Guide (Network.pdf) if the printer is to be used as a network printer.

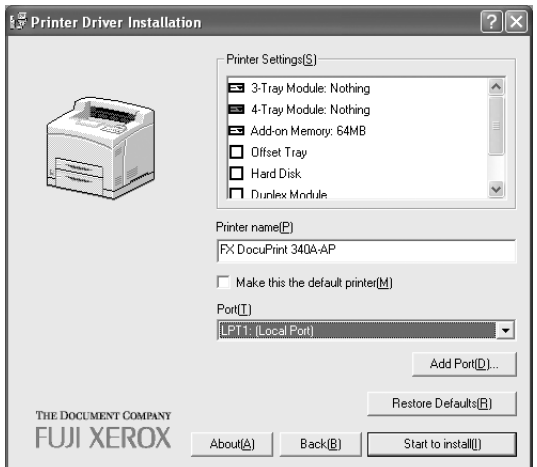

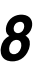

**8** Confirm that the port name specified in Step 7 is shown in the Port drop-down list box of the Printer Driver Installation dialog box.

#### Then click **Start to install**.

The installation of the printer driver begins.

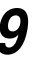

**9** When the installation is completed, the following dialog box will be displayed. Click **Yes** to restart the computer.

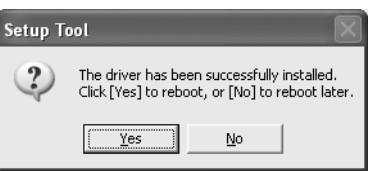

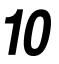

**10** Open the Printers and Faxes (or Printers) window to confirm that the icon for the printer selected in Step 6 is added.

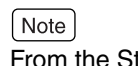

tart menu, click **Printers and Faxes** (or Settings > Printers depending on the OS) to display the Printers and Faxes (or Printers) window.

**11** Take out the CD-ROM from the CD-ROM drive.

This completes the installation of the printer driver.

# <span id="page-19-3"></span><span id="page-19-1"></span><span id="page-19-0"></span>2.2 **Deleting the Installed Printer Icon (Delete Printer Button)**

<span id="page-19-2"></span>When you click the Delete Printer button on the Fuji Xerox Setup Menu dialog box, the printer icon of the installed DocuPrint 205/255/305/240A/340A printer driver will be deleted.

The following section explains how to delete the printer icon.

#### $Note$

- If there are multiple printer icons, refer to "3.2 [Uninstalling the Printer Driver" \(P. 40\)](#page-45-1) to delete all these printer icons and the printer drivers.
- If there is only one DocuPrint 205/255/305/240A/340A printer icon and Delete Printer is executed, all the files related to that DocuPrint 205/255/305/240A/340A printer driver will be deleted.

#### **Procedure I F**

#### $[Note]$

For Windows NT 4.0/Windows 2000/Windows XP/Windows Server 2003, log on as a user of the administrator group or as the administrator.

 $\mathcal{L}^{\mathcal{L}}$ 

- **1** If a virus-check software has been installed, either uninstall it or switch it off.
- **2** Insert the Software Pack CD-ROM into the CD-ROM drive.

The Fuji Xerox Setup Menu appears automatically.

**3** Click **Delete Printer**.

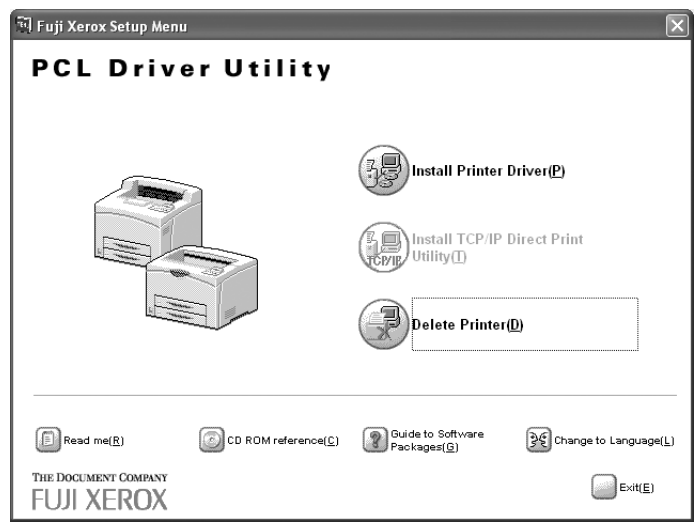

**4** From the Deleting Printer dialog box, select the printer you use and click **Delete**.

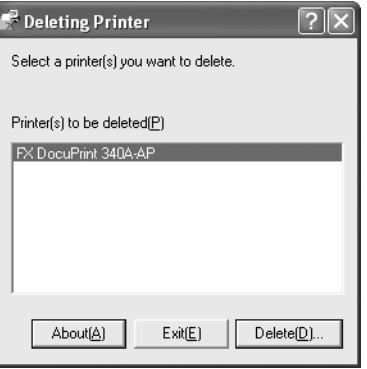

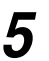

**5** Check the contents and click **Yes**.

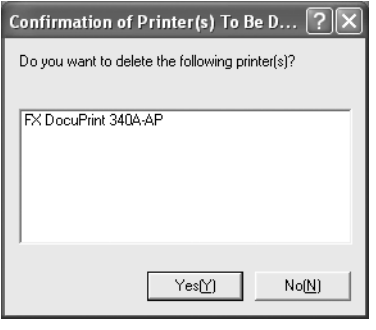

**6** When the printer icon is deleted, the following dialog box will be displayed.

Click **OK**.

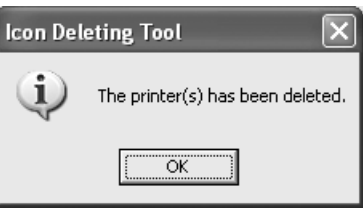

**7** Open the Printers and Faxes (or Printers) window and confirm that the printer selected in Step 4 is deleted.

#### $[Note]$

From the Start menu, click **Printers and Faxes** (or Settings > **Printers** depending on the OS) to display the Printers and Faxes (or Printers) window.

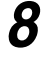

**8** Click **Exit** on the Fuji Xerox Setup Menu dialog box.

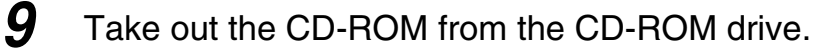

This completes the deletion of the installed printer icon.

# <span id="page-21-3"></span><span id="page-21-2"></span><span id="page-21-1"></span><span id="page-21-0"></span>2.3 **Installing TCP/IP Direct Print Utility (Install TCP/IP Direct Print Utility Button)**

You can install TCP/IP Direct Print Utility by clicking the Install TCP/IP Direct Print Utility button on the Fuji Xerox Setup Menu dialog box.

TCP/IP Direct Print Utility is a software that allows print data from the computer to be sent directly to the network printer for printing without having to pass through the server and so forth.

#### See

Network Print Environment User Guide (Network.pdf) for information on the settings of TCP/IP Direct Print Utility.

#### **Operating Requirements**

The following conditions must be satisfied by the computer to which TCP/IP Direct Print Utility is to be installed.

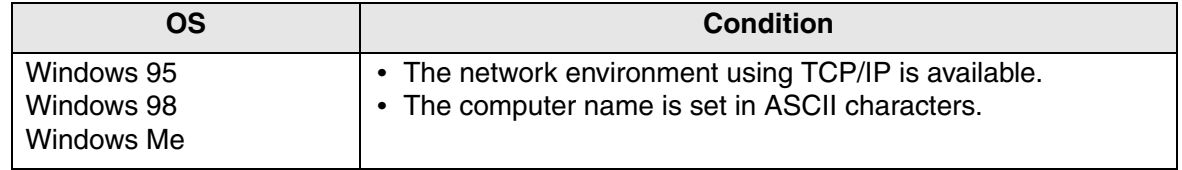

Here, we assume that the computer on the network has already satisfied the above-mentioned conditions.

#### **Installing TCP/IP Direct Print Utility**

#### **Procedure I E E E E E** ------------

We will use Windows 98 in this procedure as an example.

**1** If a virus-check software has been installed, either uninstall it or switch it off.

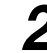

**2** Insert the Software Pack CD-ROM into the CD-ROM drive.

The Fuji Xerox Setup Menu appears automatically.

# **3** Click **Install TCP/IP Direct Print Utility**.

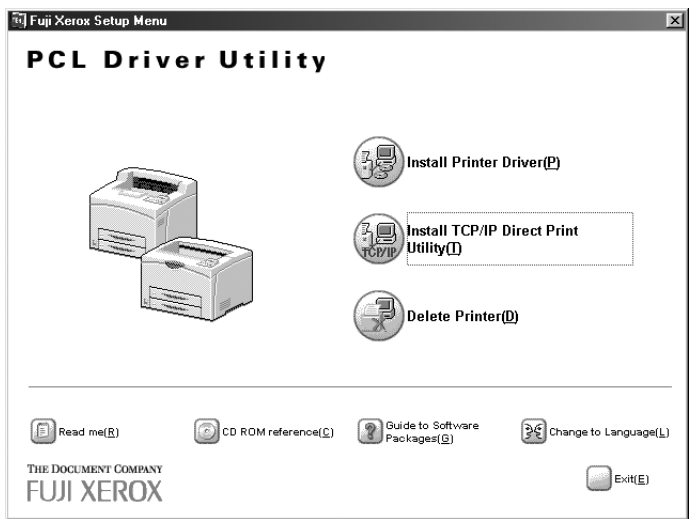

#### **LOOK**

If you are prompted to install TCP/IP protocol when Install TCP/IP Direct Print Utility is clicked, click **OK** to stop the operation, and after you have installed TCP/IP protocol to your computer, carry out the installation again.

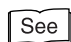

The manuals related to Windows on how to install TCP/IP protocol

#### **4** Click **Next**.

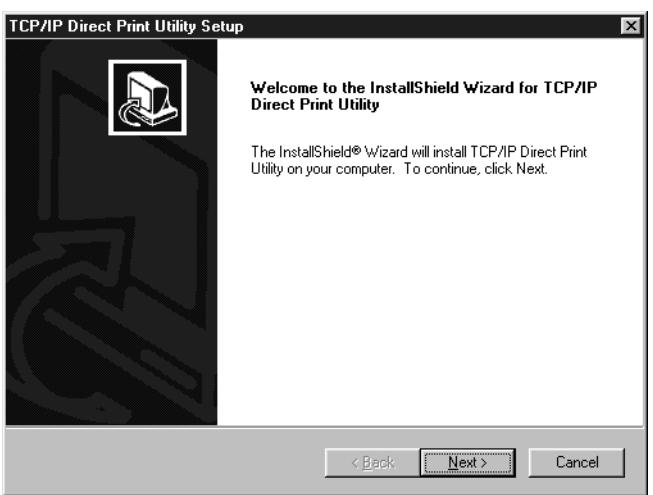

**5** Check the path under Destination Folder, and click **Next** if it is all right.

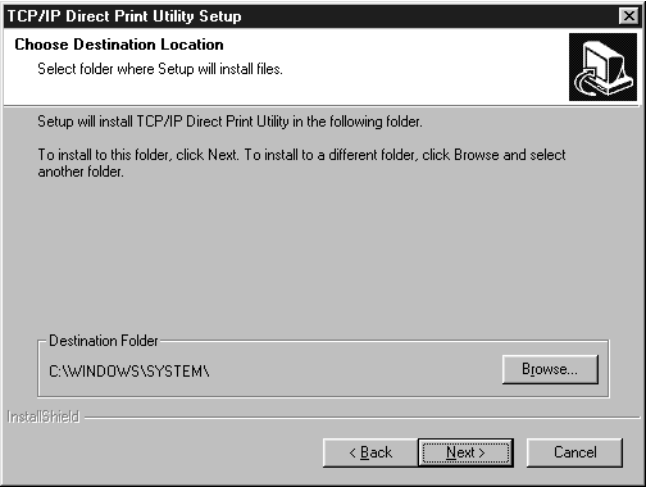

The installation of TCP/IP Direct Print Utility begins.

**6** When the installation is completed, the following dialog box is displayed. Take out the CD-ROM from the CD-ROM drive. Select **Yes, I want to restart my computer now**, and then click **Finish**.

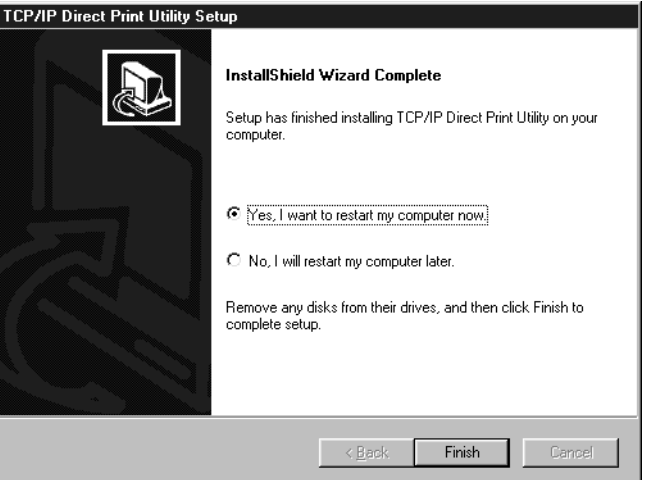

 $\sqrt{\text{Note}}$ 

The settings will not take effect if you do not restart the system.

# <span id="page-24-2"></span>**Setting Up the Port**

# <span id="page-24-1"></span><span id="page-24-0"></span>**2.4.1 Setting Up the TCP/IP Direct Print Utility Port**

After you have created the printer icon in the previous section, configure the TCP/IP Direct Print Utility port for the printer. The procedure is as follows:

 $[Note]$ 

This section describes this procedure for Windows 95/Windows 98/Windows Me.

```
Procedure
                                                     The Co
```
**1** After starting up your computer, run Windows 98. Click **Start**, select **Settings** and then **Printers**.

The Printers window is displayed.

- 
- **2** The DocuPrint 205/255/305/240A/340A printer icon has been added by installation of the printer driver. Select this added printer icon and click **Properties** from the File menu.

The Properties dialog box is displayed.

**3** Click **Add Port** in the Details tab.

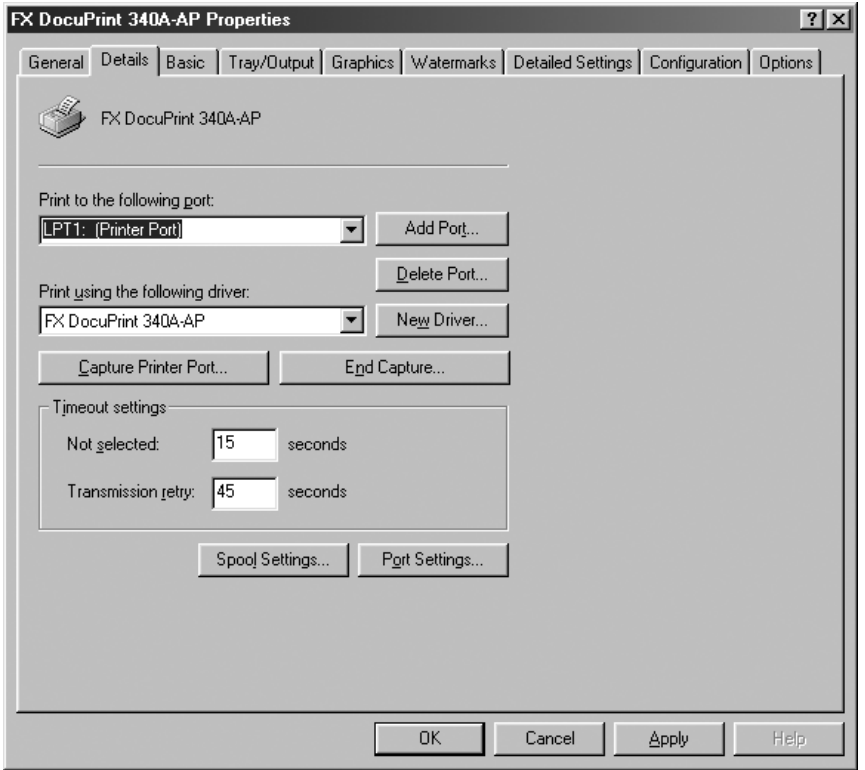

**4** Select **Other**, and click **FX TCP/IP DPU Port** from "Click the type of port you want to add".

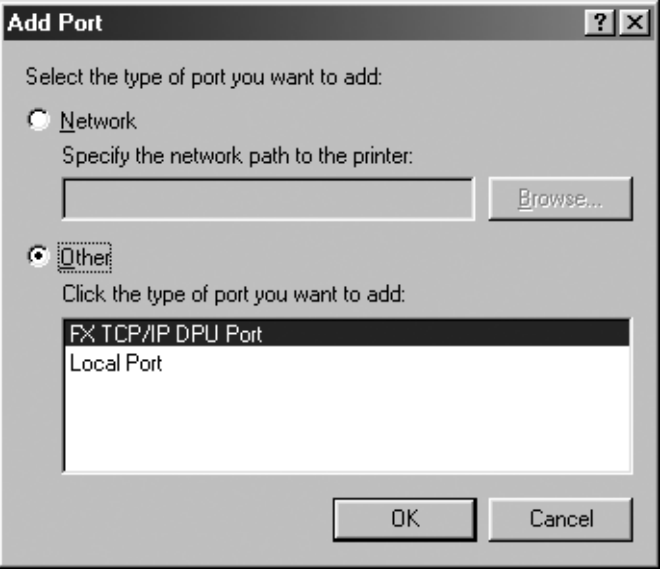

**5** Click **OK**.

The FX TCP/IP Direct Print Utility Port Setup dialog box is displayed.

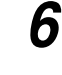

**6** Enter the appropriate value for each item, and click **OK**. Example: For port name, "Trans5" and IP address, "192.168.10.55".

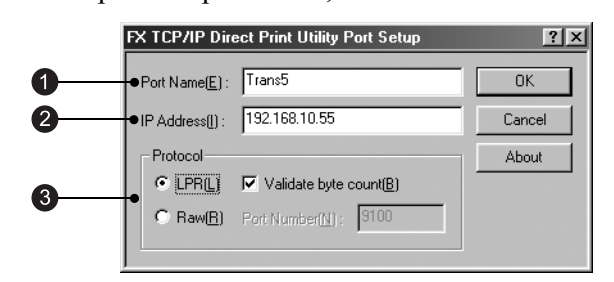

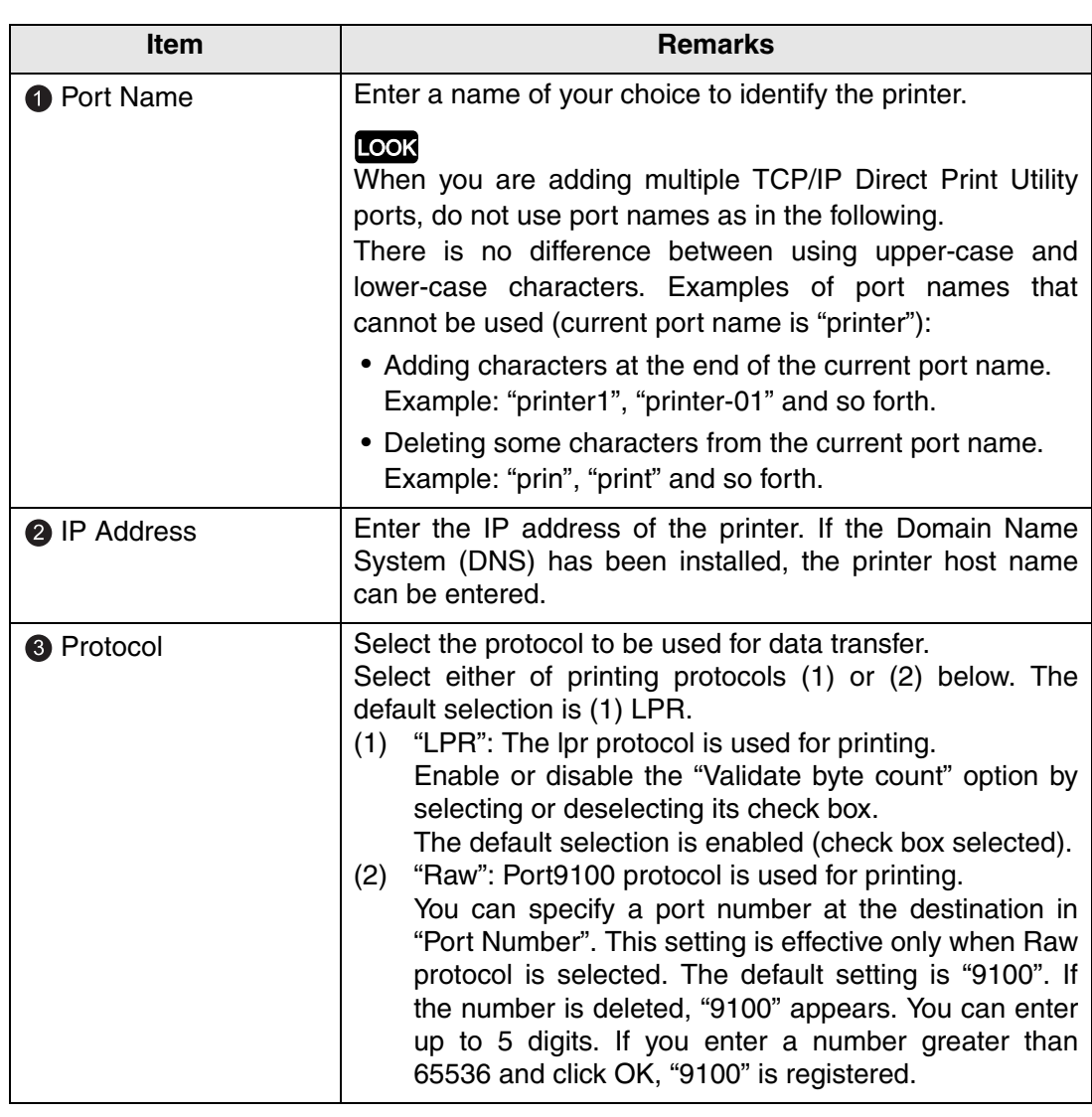

#### $(\overline{\mathsf{Note}})$

If you do not know the IP address of the printer, check with your network administrator, or print out the System Settings list. Refer to the Setup and Quick Reference Guide.

**7** On the Details tab of the Properties dialog box, check that "(FX TCP/IP DPU Port)" appears in "Print to the following port" together with the port name entered in Step 6.

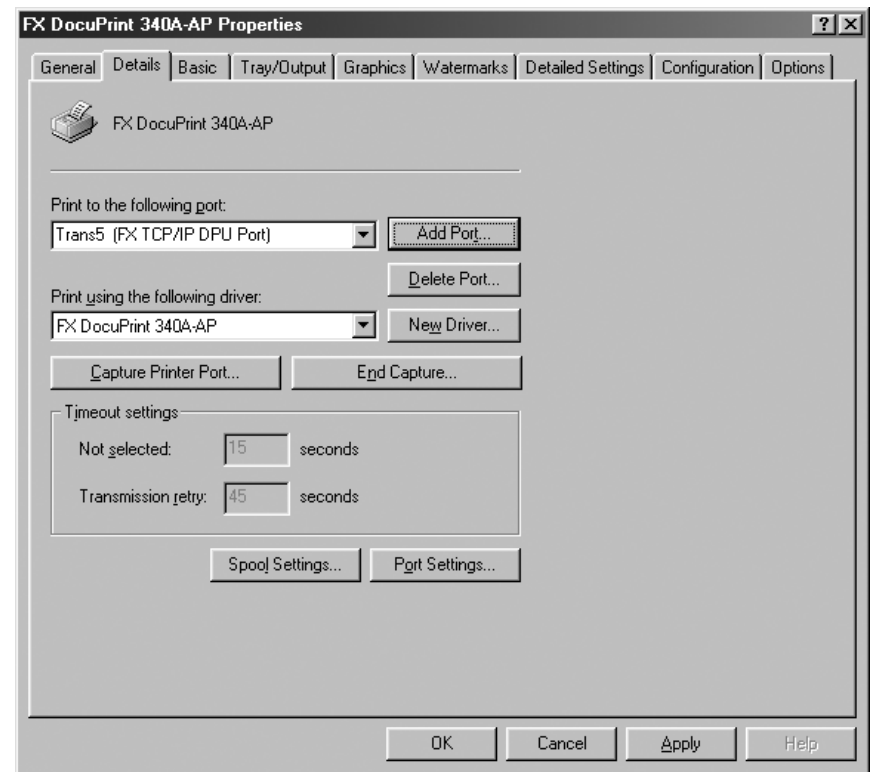

**8** To check the connection, print the test page.

After you have clicked **Apply** to confirm the settings, click **Print Test Page** on the General tab.

A dialog box is displayed to confirm whether or not the test page has been printed correctly.

**9** Check the print results, and if the test page is printed correctly, click **Yes**.

**10** Click OK on the Properties dialog box.

# <span id="page-28-0"></span>**2.4.2 Setting Up the protocol for Port9100**

<span id="page-28-1"></span>If the dialog box for Custom Settings has not appeared to let you specify Port9100 while installing the printer driver, follow the procedure below to set up the protocol for Port9100 (Raw) after the driver installation.

```
[Note]
```
This section describes this procedure for Windows NT 4.0/Windows 2000/Windows XP/ Windows Server 2003.

#### **Procedure I E E E E E E E E E** m n **College** -------

We will use Windows 2000 in this procedure as an example.

**1** After starting up your computer, run Windows 2000. Click **Start**, select **Settings** and then **Printers**.

The Printers window is displayed.

**2** The DocuPrint 205/255/305/240A/340A printer icon has been added by installation of the printer driver. Select this added printer icon and click **Properties** from the File menu.

The Properties dialog box is displayed.

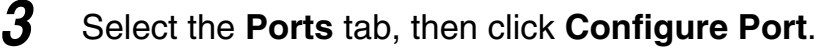

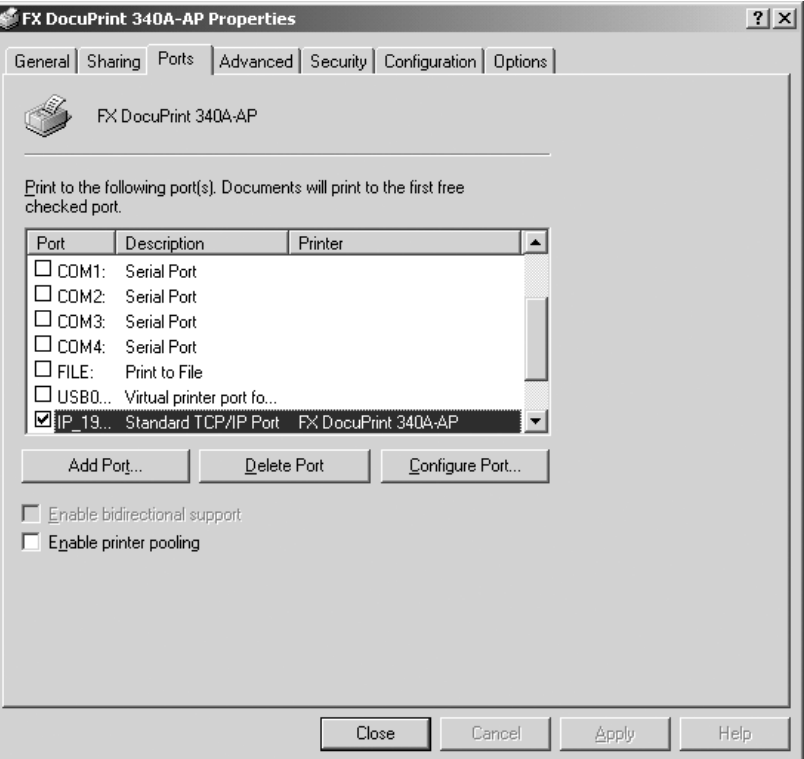

**4** Select **Raw** for Protocol. Make sure that the displayed port number is the same as the number specified at the printer.

Click **OK**, and then **Apply** on the dialog box displayed to save your setting.

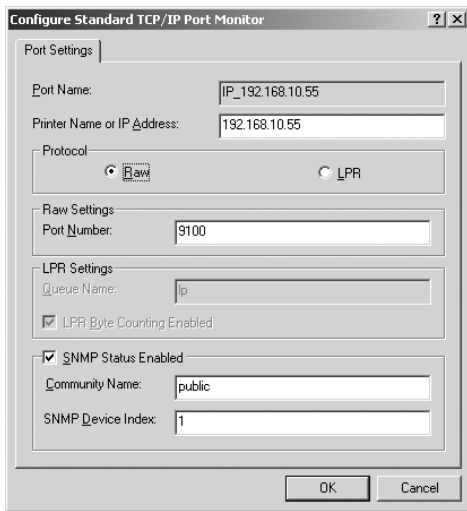

# <span id="page-30-1"></span><span id="page-30-0"></span>**2.4.3 Setting Up the USB Port**

When using the USB port, after installing the printer driver, set the printer port setting to the USB port.

#### **For Windows 2000 or Windows XP and Windows Server 2003**

**Procedure**  $\blacksquare$   $\blacksquare$   $\blacksquare$   $\blacksquare$   $\blacksquare$ . . . . **CONTRACTOR** 

- **1** Check that the computer is on, and then switch off the printer.
- **2** Connect the USB cable and switch on the printer. The computer automatically detects the new hardware and installs necessary software. This concludes setup of the USB port.
- **3** From the **Start** menu, click **Printers and Faxes** (or **Settings** > **Printers** depending on the OS).
- **4** Click the icon of this printer, and then select **Properties** from the **File** menu.
- **5** Click the **Ports** tab, then select the USB port and click **OK** to apply the setting.

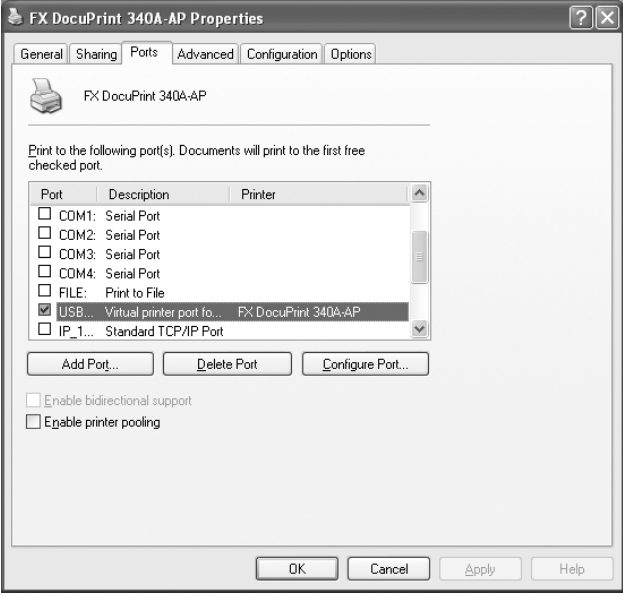

#### **For Windows 98 or Windows Me**

#### <span id="page-31-0"></span>**Installing the USB Print Utility**

Procedure **| III | III | III | III | III | III | III | III | III | III | III | III | III | III | III | III | I** 

- **1** If the USB cable is connected, remove it from the computer.
- **2** Insert the Software Pack CD-ROM into the CD-ROM drive. The **Fuji Xerox Setup Menu** dialog box appears automatically.

#### **3** Click **CD ROM reference**.

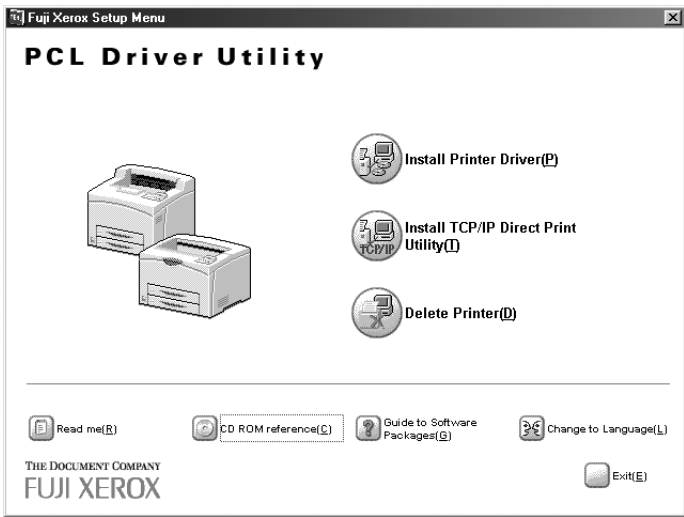

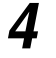

**4** Open the **Usb98me** folder and double-click the **Setup.exe** icon.

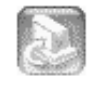

Setup.exe

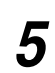

**5** Click **Next**. The installation starts.

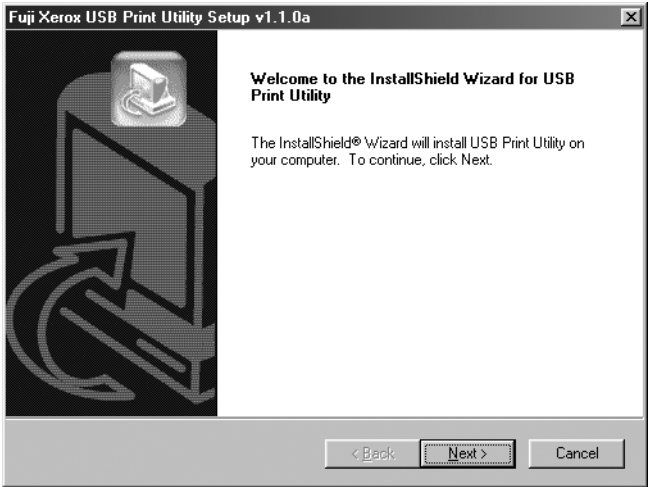

**6** Select **Yes, I want to restart my computer now** and then click **Finish**.

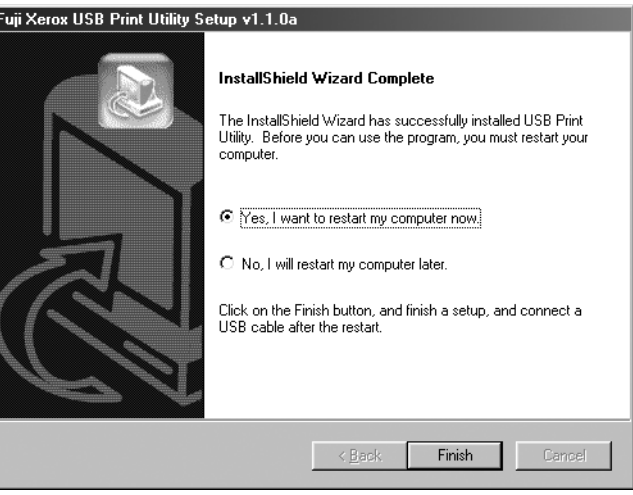

- **7** After restarting up your computer, run Windows 98 or Me. Then, from the **Start** menu, click **Settings** and then **Printers**.
- **8** Click the icon of this printer, and then click **Properties** from the **File** menu.

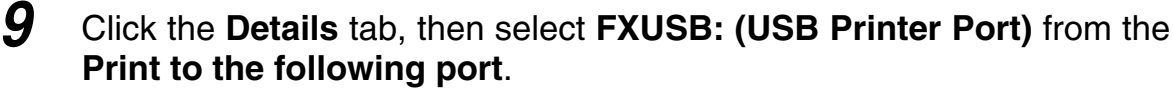

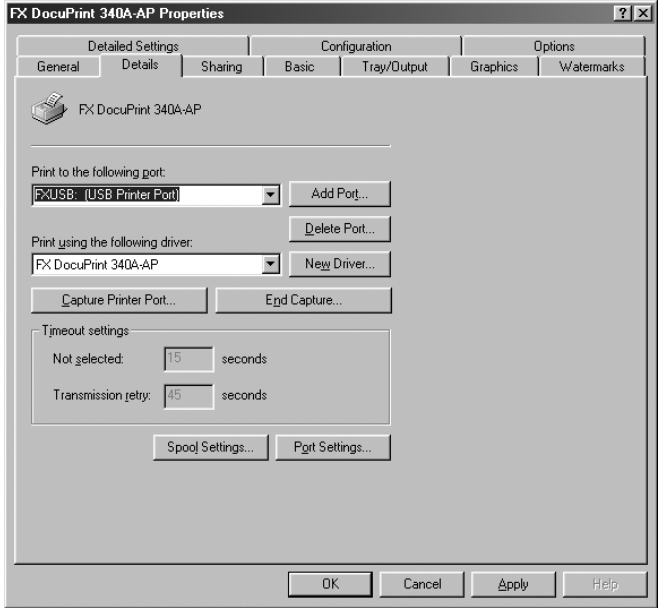

**10** Click **OK** to apply the setting.

#### **Setting the USB port**

**Procedure** . . . . . . . . **Contract Contract Contract Contract** 

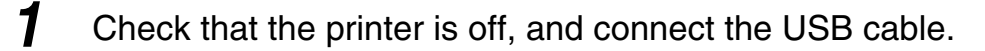

**2** Switch on the printer.

The computer automatically detects the new hardware and the USB port is made.

- **3** From the **Start** menu, click **Settings** and then **Printers**.
- **4** Click the icon for this printer, and then click **Properties** from the **File** menu.

#### **5** Click the **Details** tab, then select **FXUSB\_x\_DocuPrint 340AAP: (USB Printer Port)** from **Print to the following port**.

#### Note

In FXUSB\_x\_ …, a value from 0 to FF appears in the position indicated by "x". The value varies according to the environment.

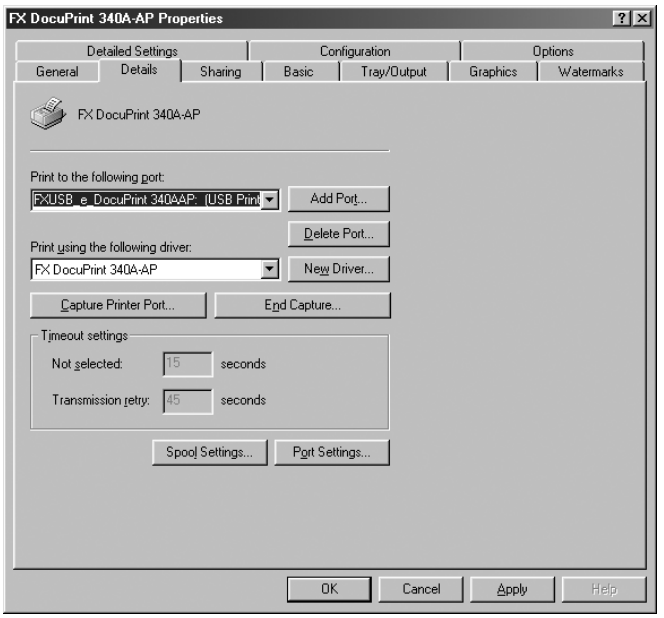

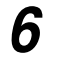

#### **6** Click **OK**.

**When you have installed the printer driver by using the Plug & Play function (Windows 98/Windows Me)**

Once you have installed the printer driver by using the Plug & Play function, the printer driver and the USB Print Utility do not work correctly even if you reinstalled them manually after that.

In that case, do the following.

**Procedure**  $\blacksquare$ ............. . . . . . .

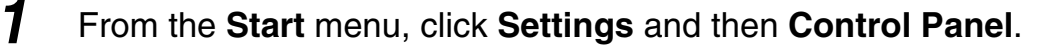

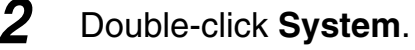

**3** In the **System Properties** dialog box, click the **Device Manager** tab and delete **FX DocuPrint 340A-AP** in **Other Devices**.

**4** Remove the USB cable, and then connect it again.

- **5** From the **Start** menu, click **Settings** and then **Printers**.
- **6** Click the icon for this printer, and then click **Properties** from the **File** menu.
- **7** Click the **Details** tab, then select **FXUSB\_x\_DocuPrint 340AAP: (USB Printer Port)** from the **Print to the following port**.
- **8** Click **OK**.

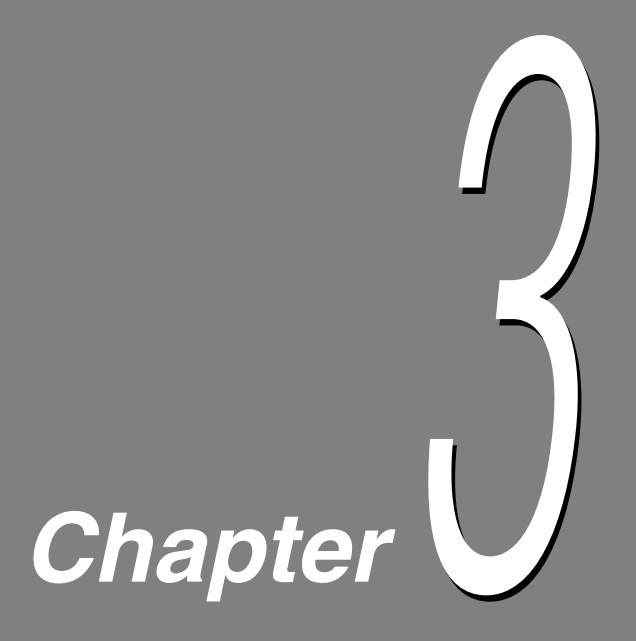

# <span id="page-36-0"></span>**3Useful Tools and Their Usage**

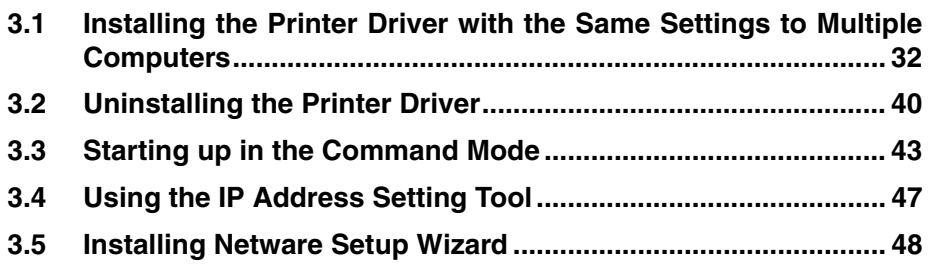

# <span id="page-37-4"></span><span id="page-37-2"></span><span id="page-37-0"></span>3.1 **Installing the Printer Driver with the Same Settings to Multiple Computers**

If you want to install the printer driver with the same settings to multiple computers running the same OS, create a setup disk in a floppy disk or in a server on the network. Using the setup disk that you have created will reduce the amount of work required when installing the printer driver.

The section below explains the procedure to create the setup disk and how to install the printer driver by using the disk created.

#### **LOOK**

- Install in advance the DocuPrint 205/255/305/240A/340A printer driver in the computer on which the setup disk is to be created.
- The setup disk can only be used on the OS on which the disk was created or computers running the same OS. Create a separate setup disk for different types of OS.

# <span id="page-37-5"></span><span id="page-37-1"></span>**3.1.1 Creating a Setup Disk**

#### **Procedure I I I I I** . . .

#### <span id="page-37-3"></span>Note

For Windows NT 4.0/Windows 2000/Windows XP/Windows Server 2003, log on as a user of the administrator group or as the administrator.

- **1** If a virus-check software has been installed, either uninstall it or switch it off.
- 
- **2** Insert the Software Pack CD-ROM into the CD-ROM drive.

The Fuji Xerox Setup Menu appears automatically.

**3** Click **Read me** to open the Readme.txt in the Software Pack CD-ROM.

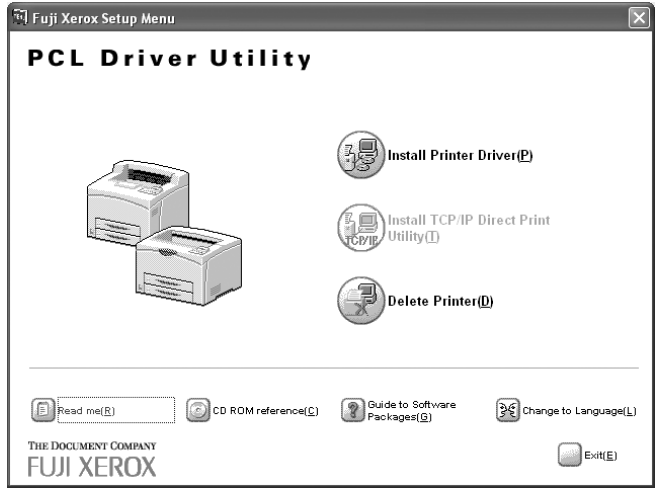

- **4** Check the contents and close the Readme.txt.
- **5** Click **CD ROM reference** to browse the contents. Then open the EzInst folder. Double-click **MakeDisk.exe**.

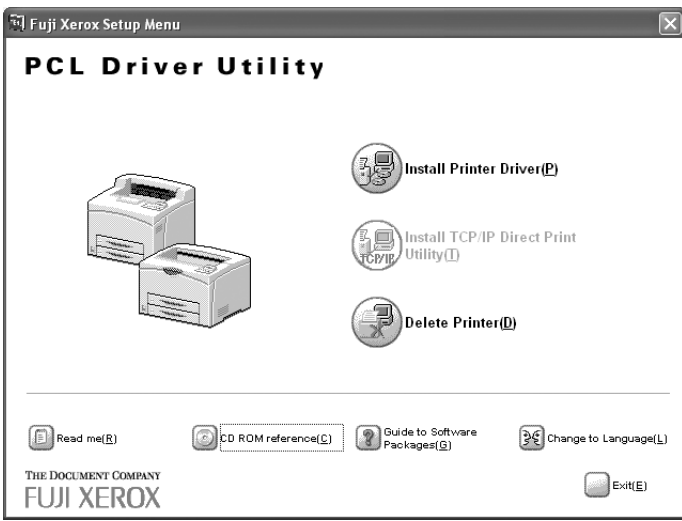

The Creating Setup Disk dialog box is displayed.

**6** From **Select a printer**, select the printer for which to create the setup disk. Click **Create disk**.

Note

Click **Open printer folder** if you want to change the various settings of the printer. Select the printer icon and go to the various tabs of the printer properties dialog box to configure the settings.

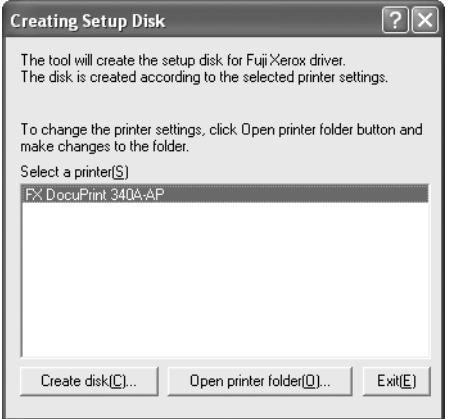

The Setup Disk Settings dialog box is displayed.

- **7** Specify the following:
	- Comment Enter comments, if any.
	- Printer name Enter a name for the printer, if necessary.

#### $\sqrt{\text{Note}}$

If the printer name is not entered, it will be FX DocuPrint 205-AP/255-AP/305-AP/240A-AP/ 340A-AP.

• Make this the default printer Check the check box if this printer is to be used as the default printer.

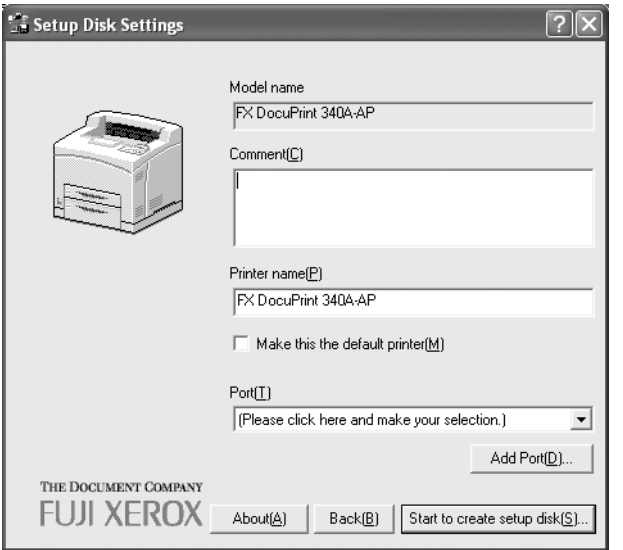

**8** Specify the Port for output destination.

#### ■ **For Windows 95/Windows 98/Windows Me**

1. Select Others if the printer is to be used as a local printer (the printer and the computer are directly connected by a parallel cable). Then click **Browse**.

```
[Note]
```
Refer to the Network Print Environment User Guide (Network.pdf) if the printer is to be used as a network printer.

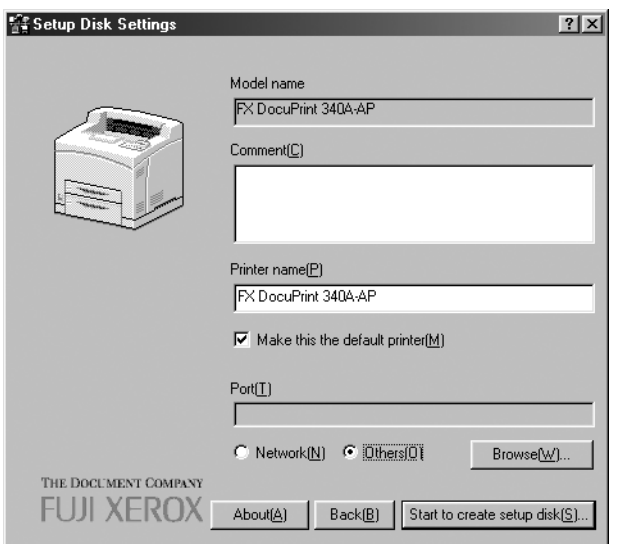

2. Select **LPT1**: from the list and click **OK**.

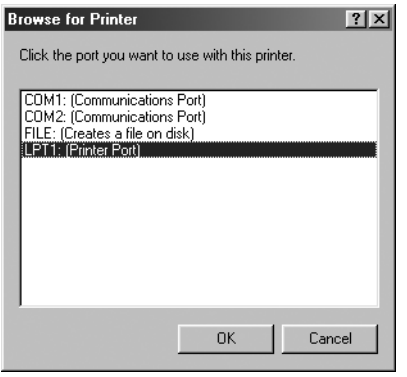

#### ■ For Windows NT 4.0/Windows 2000/Windows XP/Windows Server **2003**

1. Click  $\blacktriangledown$  next to Port if the printer is to be used as a local printer (the printer and the computer are directly connected by a parallel cable). Select **LPT1: (Local Port)** from the list displayed.

 $[Note]$ 

Refer to the Network Print Environment User Guide (Network.pdf) if the printer is to be used as a network printer.

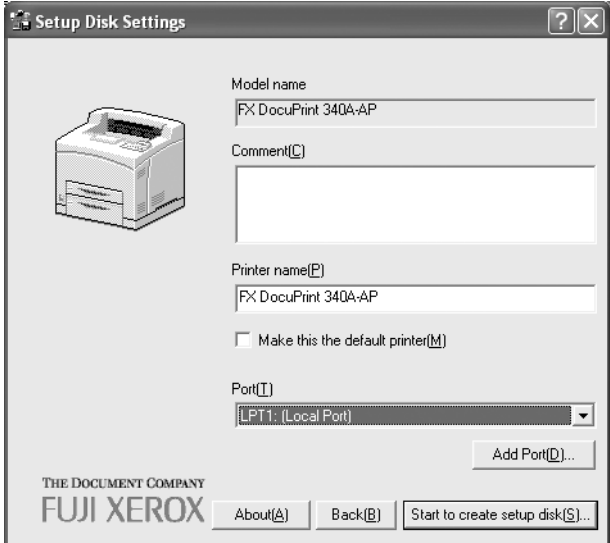

**9** Confirm that the port name specified in Step 8 is shown in the Port drop-down list box of the Setup Disk Settings dialog box.

#### Click **Start to create setup disk**.

The Setup Disk Directory Selection dialog box is displayed.

**10** Click **Browse** and select the drive or folder on which to create the setup disk. Then click **OK**.

Example: When the floppy disk drive is selected

#### Note

If you select the floppy disk drive, insert a floppy disk in the disk drive, then specify.

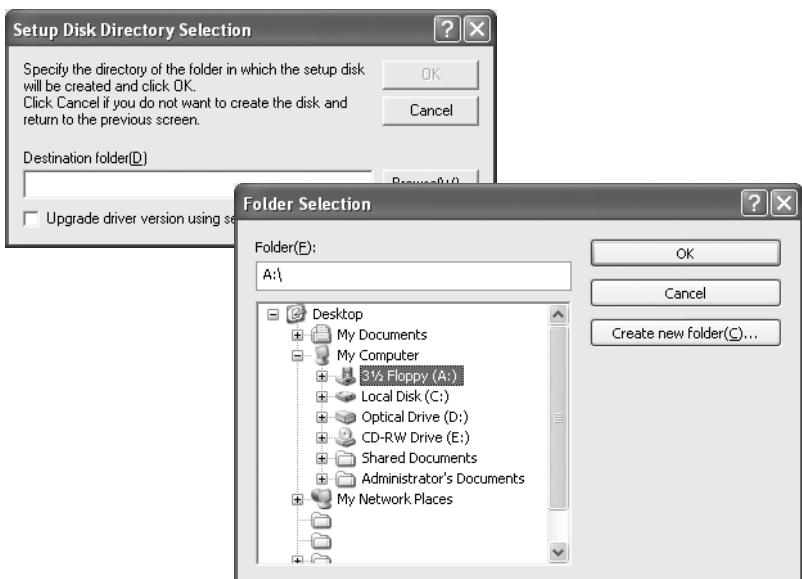

- **11** Click **OK** on the Setup Disk Directory Selection dialog box. The creation of the setup disk begins.
- **12** When the installation is completed, the following dialog box will be displayed. Click **OK**.

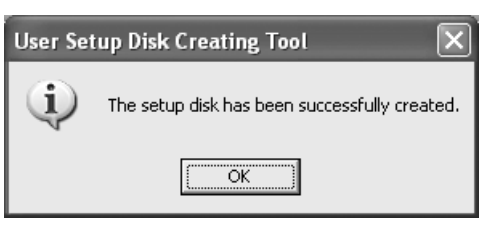

**13** Click **Exit** on the Creating Setup Disk dialog box, then click **Exit** on the Fuji Xerox Setup Menu dialog box.

This completes the creation of the setup disk.

# <span id="page-43-2"></span><span id="page-43-0"></span>**3.1.2 Using the Created Setup Disk for Installation**

<span id="page-43-1"></span>Use the setup disk created in "3.1.1 [Creating a Setup Disk](#page-37-1)" and install the printer driver to a computer. Here, we will use the setup disk created on a floppy disk as an example.

#### **LOOK**

The setup disk can only be used on the OS on which the disk was created or computers running the same OS. Use the setup disk that suits the type of OS in use.

#### **Procedure** . . . . . . . . . .

Note

- For Windows NT 4.0/Windows 2000/Windows XP/Windows Server 2003, log on as a user of the administrator group or as the administrator.
- If the printer driver is installed to the printer setup in a NetWare environment, log on to the corresponding NetWare server, then begin the installation.
- **1** If a virus-check software has been installed, either uninstall it or switch it off.
- **2** Insert the setup disk into the floppy disk drive.
- **3** Click **Run** from the Start menu. The Run dialog box will be displayed.

**4** Enter the drive, followed by a colon ":", and "\setup.exe". Click **OK**. Example: A is the drive name. "A:\setup.exe"

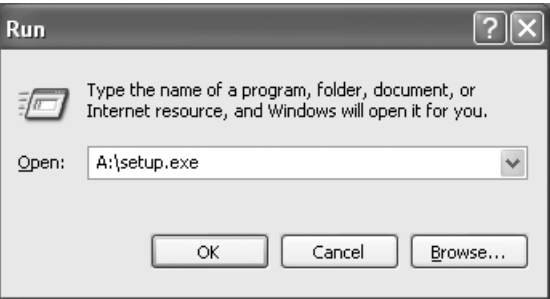

The Driver Installation Confirmation dialog box is displayed.

**5** When you want to set this printer as the default printer, check **Make this the default printer**.

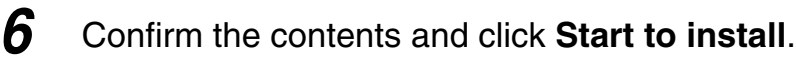

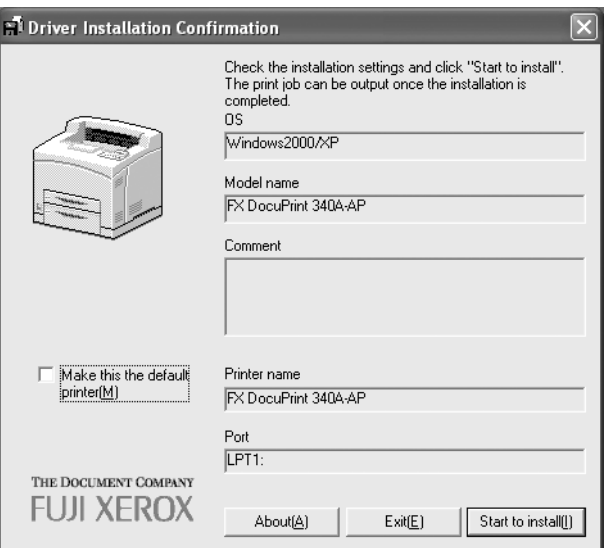

The installation begins.

Note

If the printer is used as a network printer, depending on the network environment, a dialog box prompting the port settings will be displayed. Follow the instructions to set the port.

**7** When the installation is completed, the following dialog box will be displayed. Click **Yes** to restart the computer.

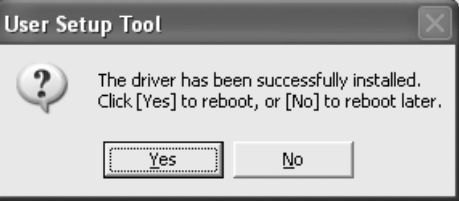

8 Open the Printers and Faxes (or Printers) window to confirm that the icon for DocuPrint 205/255/305/240A/340A is added. This completes the installation of the printer driver.

Note

From the Start menu, click **Printers and Faxes** (or Settings > **Printers** depending on the OS) to display the Printers and Faxes (or Printers) window.

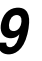

**9** Take out the floppy disk from the floppy disk drive.

This completes the installation of the printer driver.

# <span id="page-45-2"></span><span id="page-45-1"></span><span id="page-45-0"></span>3.2 **Uninstalling the Printer Driver**

You can delete the installed DocuPrint 205/255/305/240A/340A printer driver and all its related files.

#### $\lceil$  Note

If there are multiple printer icons, refer to "2.2 [Deleting the Installed Printer Icon \(Delete Printer](#page-19-1) [Button\)" \(P. 14\)](#page-19-1) to delete only the specified printer icon.

**Procedure I I I I I COL The Co The State**  $\mathcal{L}^{\mathcal{L}}$ **COL**  $\sim$ **Contract TELEVISION Contract** . . .

#### Note

For Windows NT 4.0/Windows 2000/Windows XP/Windows Server 2003, log on as a user of the administrator group or as the administrator.

- **1** If a virus-check software has been installed, either uninstall it or switch it off.
- 

**2** Insert the Software Pack CD-ROM into the CD-ROM drive. The Fuji Xerox Setup Menu appears automatically.

**3** Click CD ROM reference to browse the contents. Then open the EzInst folder. Double-click **UnInst.exe**.

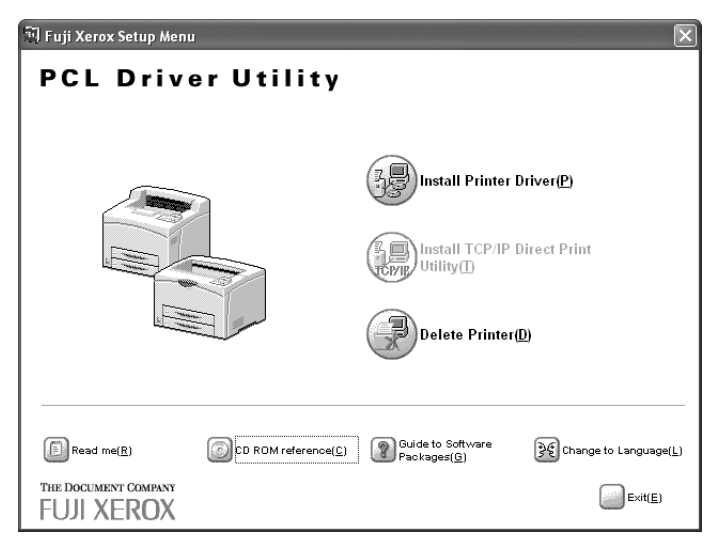

The Deleting Driver dialog box is displayed.

**4** Select the printer driver to be deleted from Driver(s) to be deleted, then click **Delete**.

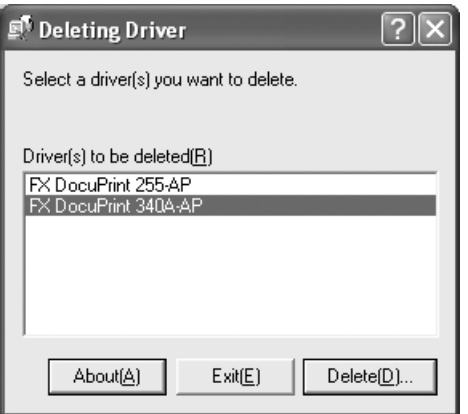

The Confirmation of Driver(s) To Be Deleted dialog box is displayed.

#### **5** Check the contents and click **Yes**.

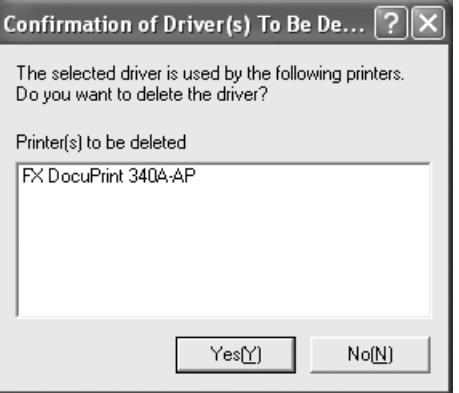

The deletion of the printer driver begins.

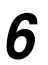

**6** When the printer driver is deleted, the following dialog box will be displayed.

#### Click **OK**.

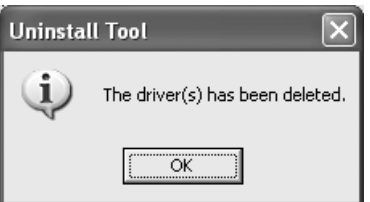

**7** Open the Printers and Faxes (or Printers) window to confirm that the icon of the printer selected in Step 4 is deleted. This completes the uninstallation of the printer driver.

#### $\sqrt{\text{Note}}$

From the Start menu, click **Printers and Faxes** (or Settings > **Printers** depending on the OS) to display the Printers and Faxes (or Printers) window.

#### **8** Take out the CD-ROM from the CD-ROM drive.

This completes the uninstallation of the printer driver.

# <span id="page-48-4"></span><span id="page-48-2"></span><span id="page-48-0"></span>3.3 **Starting up in the Command Mode**

The following can be started up by entering the command in the Ezlnst folder of the CD-ROM directly (in command mode).

#### **LOOK**

The command mode is a start up method and can be used in operations such as batch processing.

#### See |

- [Installing the printer driver P. 43](#page-48-1)
- [Installing the printer driver by using the created setup disk P. 44](#page-49-0)
- [Deleting the installed printer icon P. 45](#page-50-0)
- [Uninstalling the installed printer driver P. 46](#page-51-0)

# <span id="page-48-1"></span>**3.3.1 Installing the Printer Driver - Command Mode**

#### <span id="page-48-3"></span> $\sqrt{\text{Note}}$

For Windows NT 4.0/Windows 2000/Windows XP/Windows Server 2003, log on as a user of the administrator group or as the administrator.

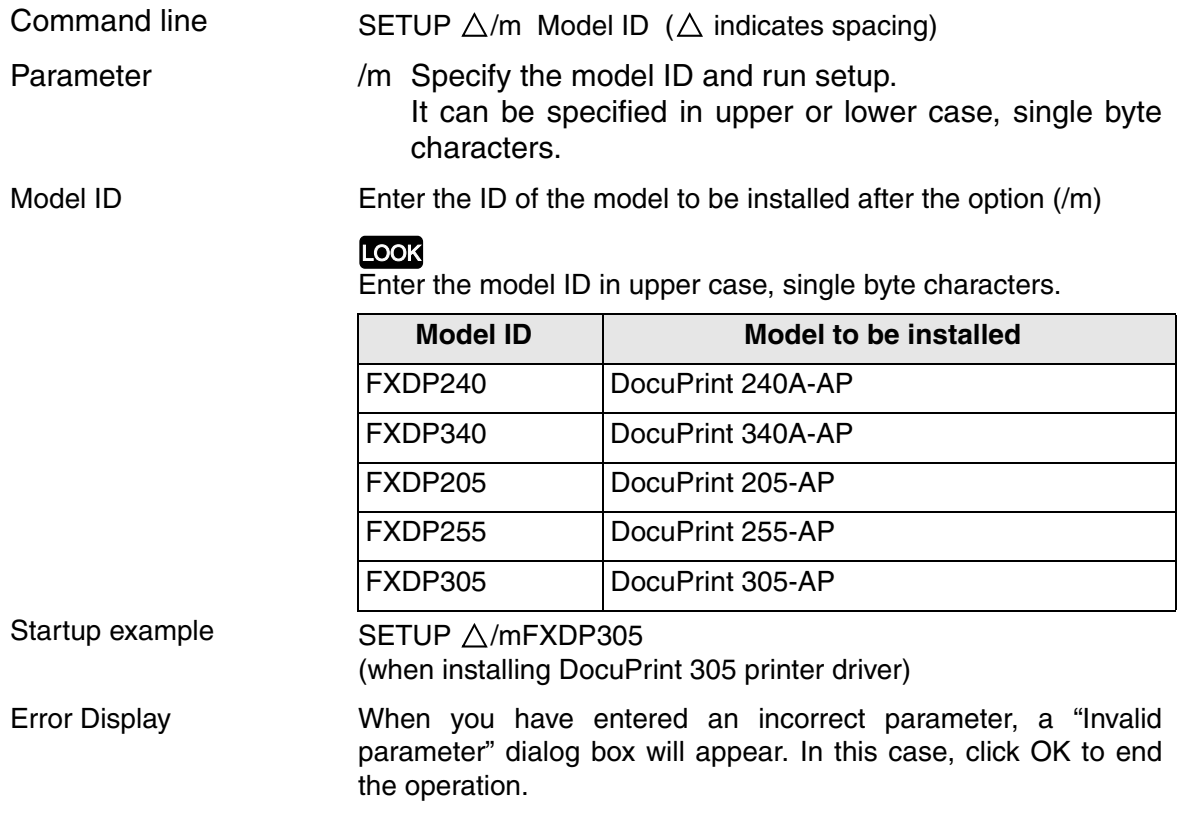

# <span id="page-49-1"></span><span id="page-49-0"></span>**3.3.2 Installing the Printer Driver by Using the Created Setup Disk - Command Mode**

#### See

If the setup disk has not been created, see "3.1 [Installing the Printer Driver with the Same](#page-37-0) [Settings to Multiple Computers" \(P. 32\)](#page-37-0) to create the setup disk.

Note

For Windows NT 4.0/Windows 2000/Windows XP/Windows Server 2003, log on as a user of the administrator group or as the administrator.

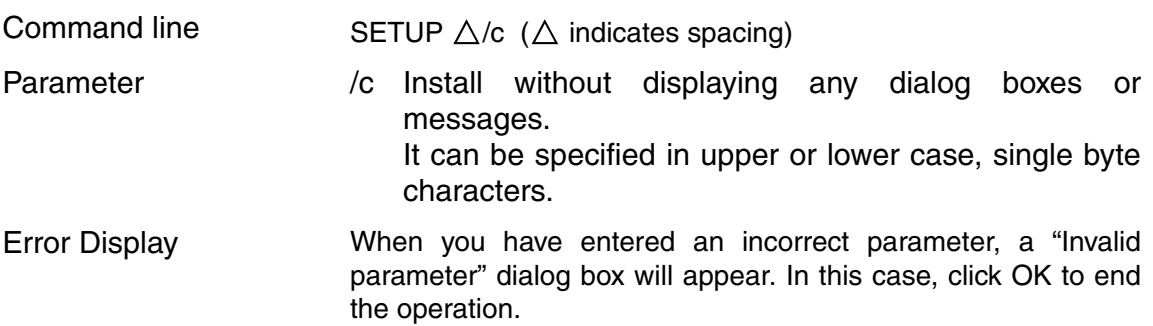

This command returns the following completion codes:

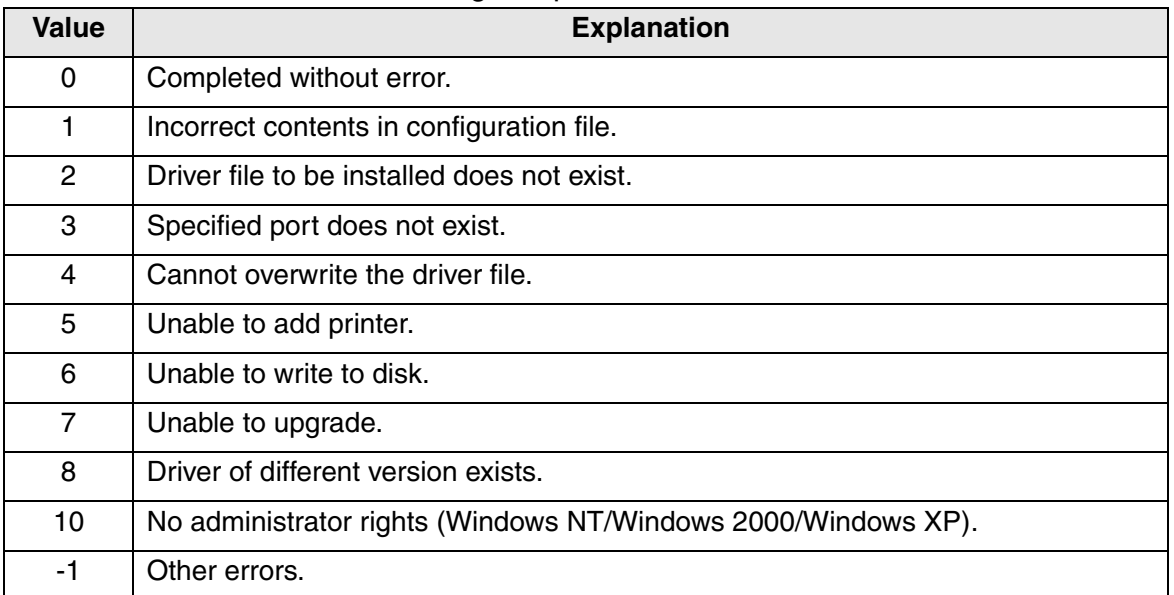

# <span id="page-50-0"></span>**3.3.3 Deleting the Installed Printer Icon - Command Mode**

#### <span id="page-50-1"></span>Note

For Windows NT 4.0/Windows 2000/Windows XP/Windows Server 2003, log on as a user of the administrator group or as the administrator.

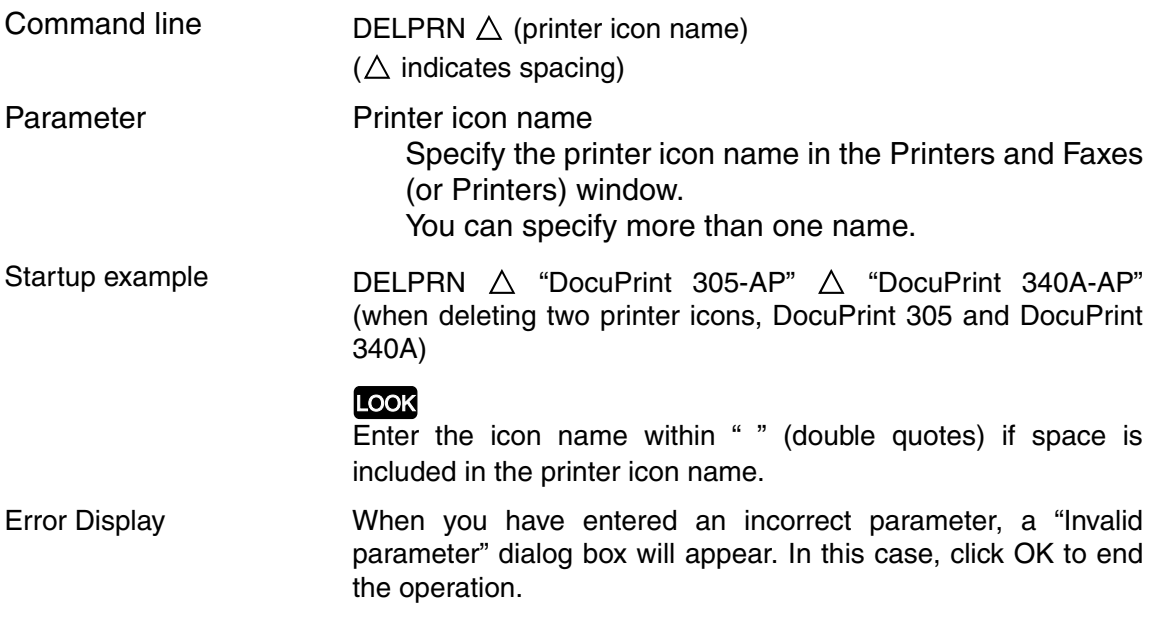

This command returns the following completion codes:

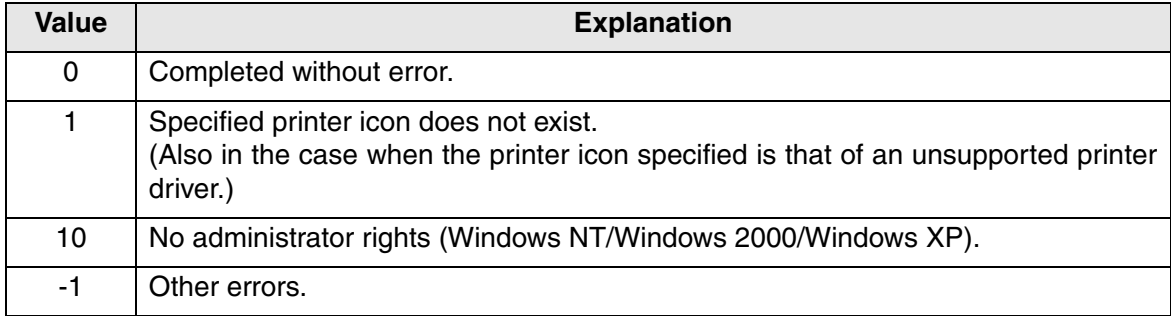

# <span id="page-51-1"></span><span id="page-51-0"></span>**3.3.4 Uninstalling the Installed Printer Driver - Command Mode**

#### $(\overline{\text{Note}})$

For Windows NT 4.0/Windows 2000/Windows XP/Windows Server 2003, log on as a user of the administrator group or as the administrator.

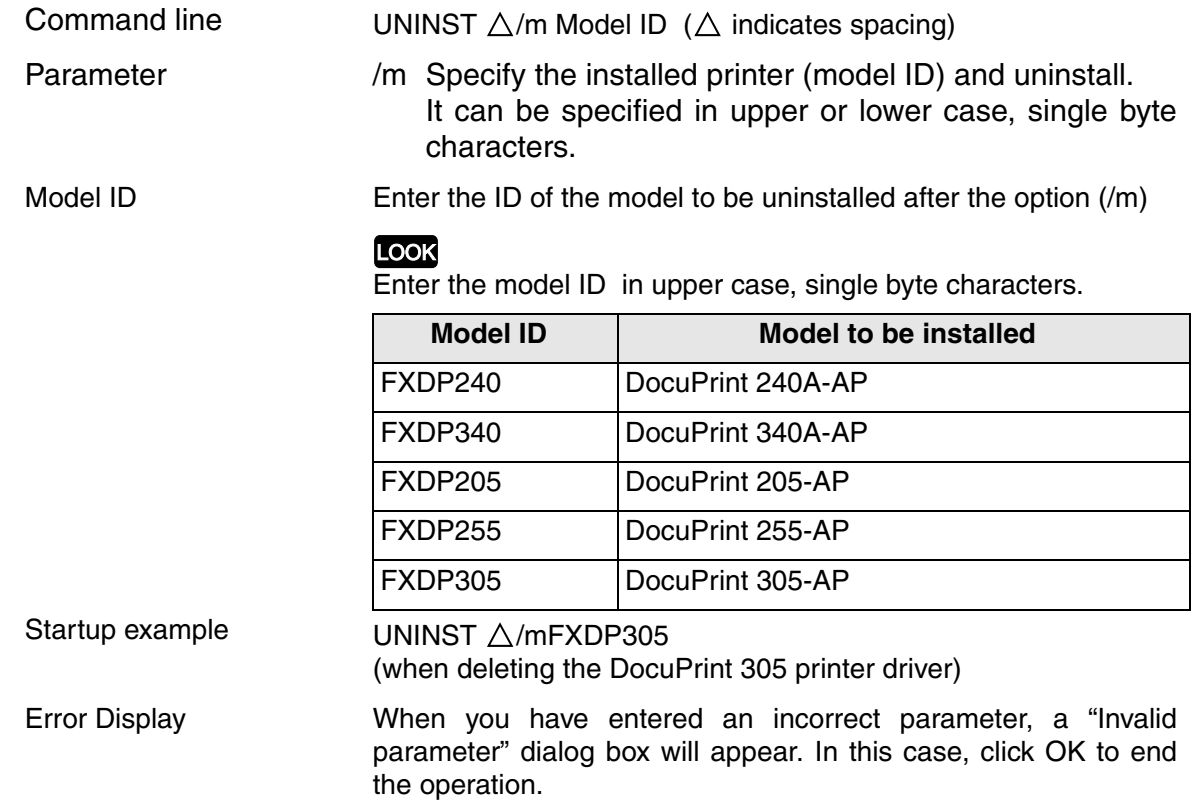

#### The command returns the following completion codes:

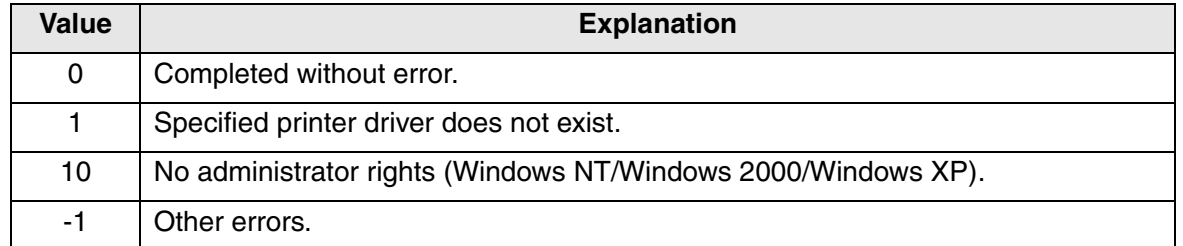

# <span id="page-52-2"></span><span id="page-52-0"></span>3.4 **Using the IP Address Setting Tool**

<span id="page-52-1"></span>You can set the printer's IP address by using the IP Address Setting Tool. You can easily connect the printer to a network with a TCP/IP environment easily. This tool searches a network for a printer that has been assigned an IP address by a server such as a DHCP server, then sets the printer's IP address. Also, this tool enables you to set a printer that is connected to a network without a DHCP server by specifying the MAC address.

#### **Procedure** and the control

#### $[Note]$

For Windows NT 4.0/Windows 2000/Windows XP/Windows Server 2003, log on as a user of the administrator group or as the administrator.

- **1** If a virus-check software has been installed, either uninstall it or switch it off.
- 
- **2** Insert the Software Pack CD-ROM into the CD-ROM drive. The Fuji Xerox Setup Menu appears automatically.
- **3** Click **CD ROM reference** to browse the contents. Then open the IPSetUpTool folder in the NetUtil folder. Double-click **IPSetupTool.exe**.

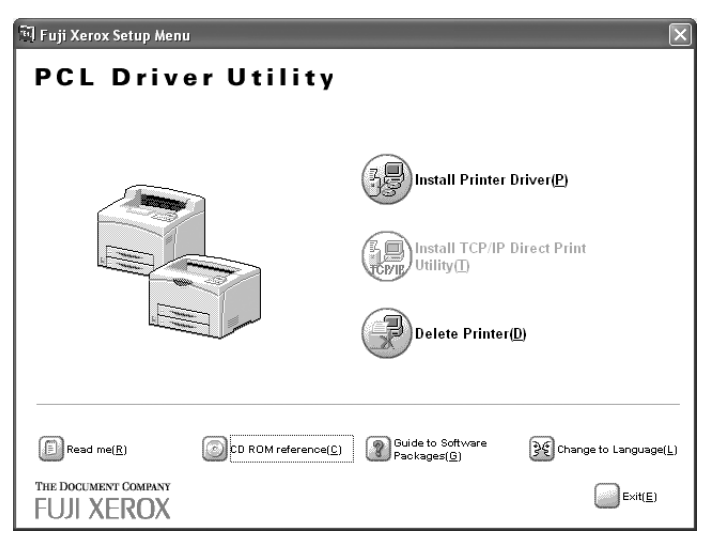

The IP Address Setting Tool starts.

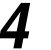

**4** Set the setting items as following the messages displayed.

#### Note

For details about how to use the IP Address Setting Tool, see On-line help of the tool.

# <span id="page-53-2"></span><span id="page-53-1"></span><span id="page-53-0"></span>3.5 **Installing Netware Setup Wizard**

You can change the initial settings and the setting value of the NetWare server and the printer by using this wizard. Use this wizard when setting the environment of the output to the printer with using the NetWare server.

This wizard can be used with running from the CD-ROM.

#### **LOOK**

- NetWare Setup Wizard cannot be used on Windows Server 2003.
- Using the NetWare Setup Wizard requires logging on as the administrator of the NetWare.

#### **Procedure** ------

**1** If a virus-check software has been installed, either uninstall it or switch it off.

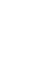

**2** Insert the Software Pack CD-ROM into the CD-ROM drive. The Fuji Xerox Setup Menu appears automatically.

**3** Click **CD ROM reference** to brouse the contents. Then open the NetWare folder in the NetUtil folder. Double-click **nsw.exe**.

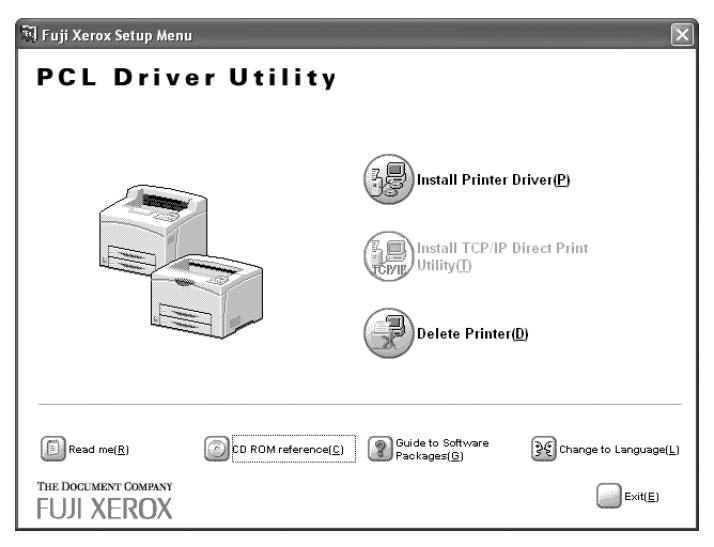

The NetWare Setup Wizard starts.

**4** Set the setting items as following the messages displayed.

#### $[Note]$

For details about how to use the Netware Setup Wizard, see On-line help of the wizard.

# <span id="page-54-0"></span>**Index**

# **C**

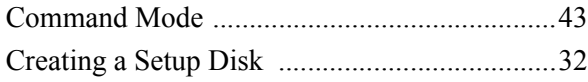

### **D**

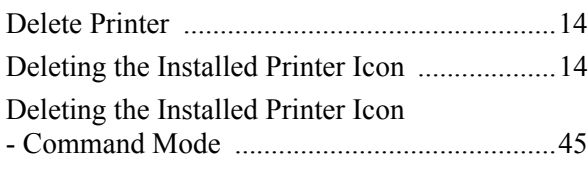

# **F**

[File Structure of the CD-ROM ...........................4](#page-9-1)

# **I**

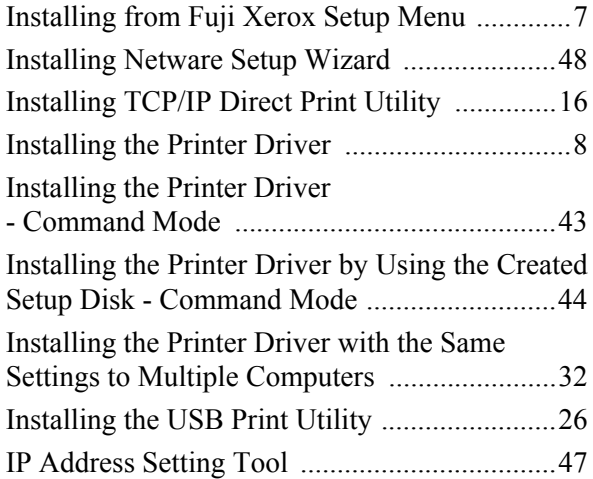

### **N**

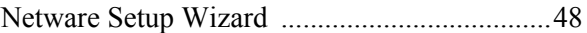

#### **P**

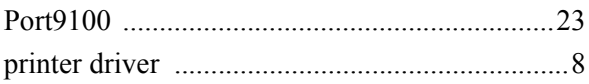

### **S**

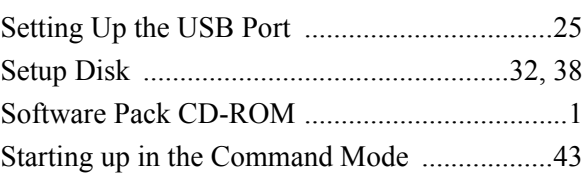

### **T**

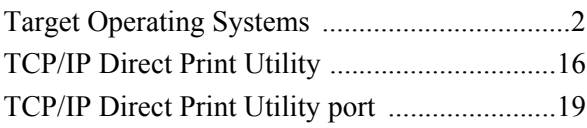

## **U**

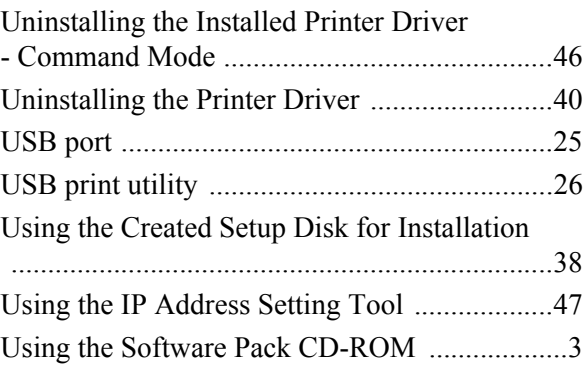

# **Customer Response Sheet**

Software Pack Operation Guide (ME3237E2-1)

To improve our publications, we would appreciate your feedback regarding this manual. Please take a few moments to complete and return this form to us.

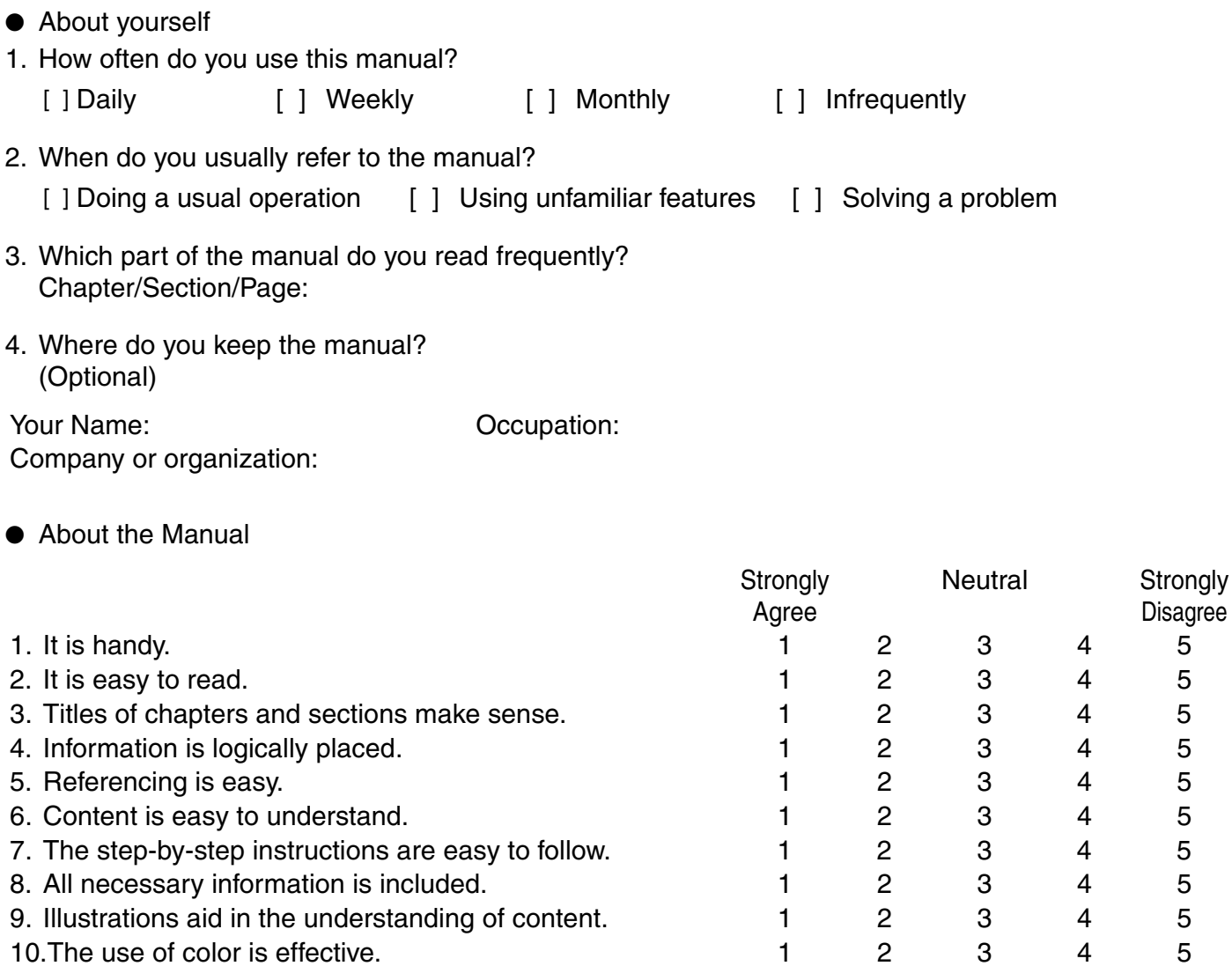

Other comments (if any):

After completing this form, detach and send it to the address below. (Please use your own envelope and postage stamp.) Thank you for your cooperation.

Fuji Xerox Co., Ltd. KSP R&D 2D7 3-2-1, Sakado, Takatsu-ku Kawasaki-shi, Kanagawa-ken JAPAN 213-0012

#### **Software Pack Operation Guide**

**Human Interface Design Development Document Products & Supply Company ME3237E2-1 (Edition 1)**

**Fuji Xerox Co., Ltd. December 2003 Copyright© 2003 by Fuji Xerox Co., Ltd.**